# 九章云经销商管理系统 移动客户端软件 V1.0.0 九章云经销商管理系统<br>移动客户端软件 V1.0.0<br><br>使用手册<br>2022 年 02 月

使用手册

#### 目录

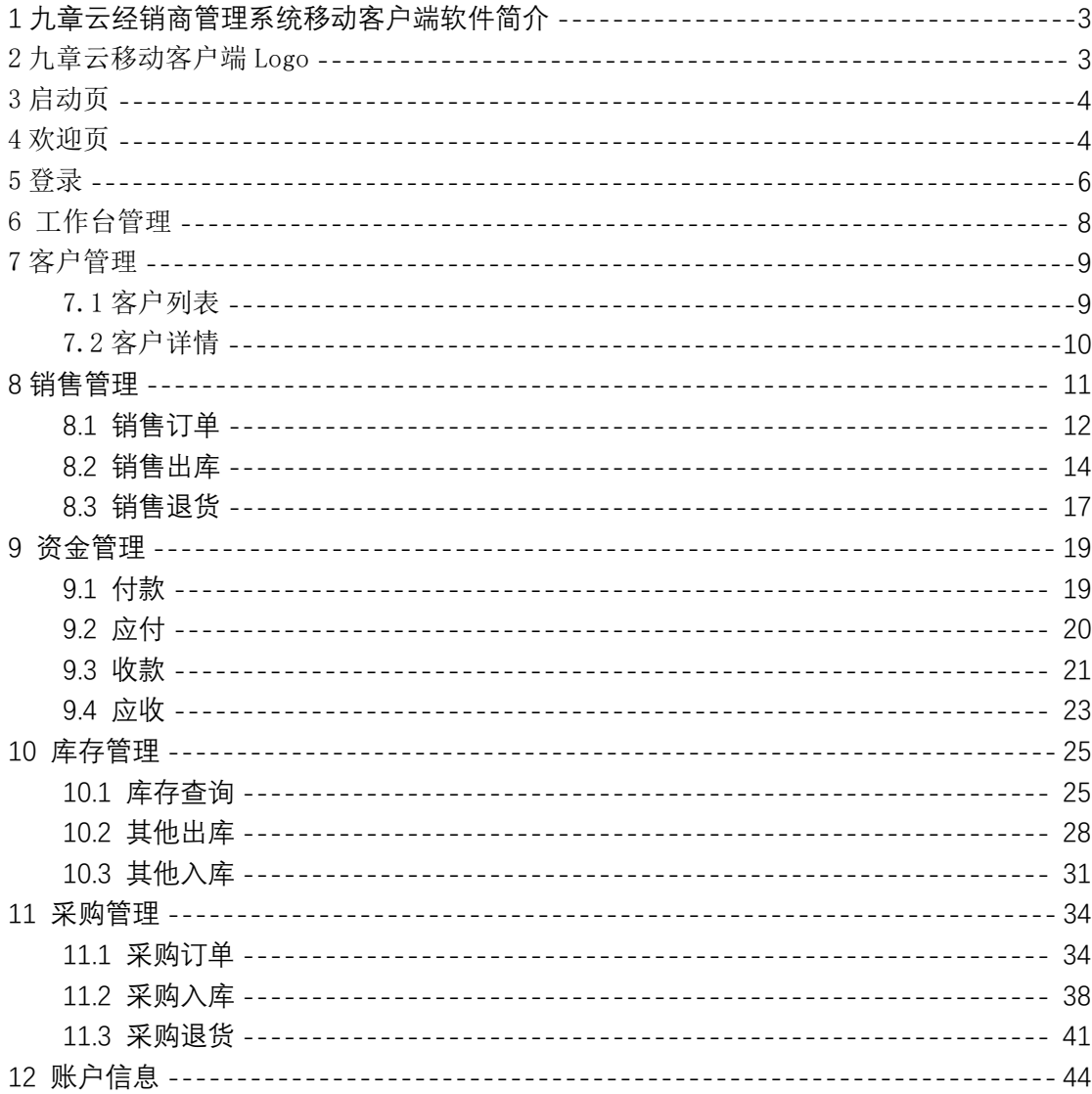

# <span id="page-2-0"></span>**1 九章云经销商管理系统移动客户端软件简 介**

九章云经销商管理系统移动客户端软件由"湖北九章云量子科技有限公司" 著作,具有平台登录、客户管理、订单管理、资金管理、库存管理、采购管理、 个人中心等功能,主要服务于动保行业经销商的客户、产品和资金管理。

九章云 App 要求平台版本在 Android 5.0 及以上。

## <span id="page-2-1"></span>2 九章云移动客户端 Logo

九章云 logo, 如图 2-1 所示, 外观数字 9, 加上云的效果, 体现九章云的"数 智九章,品质生活"。

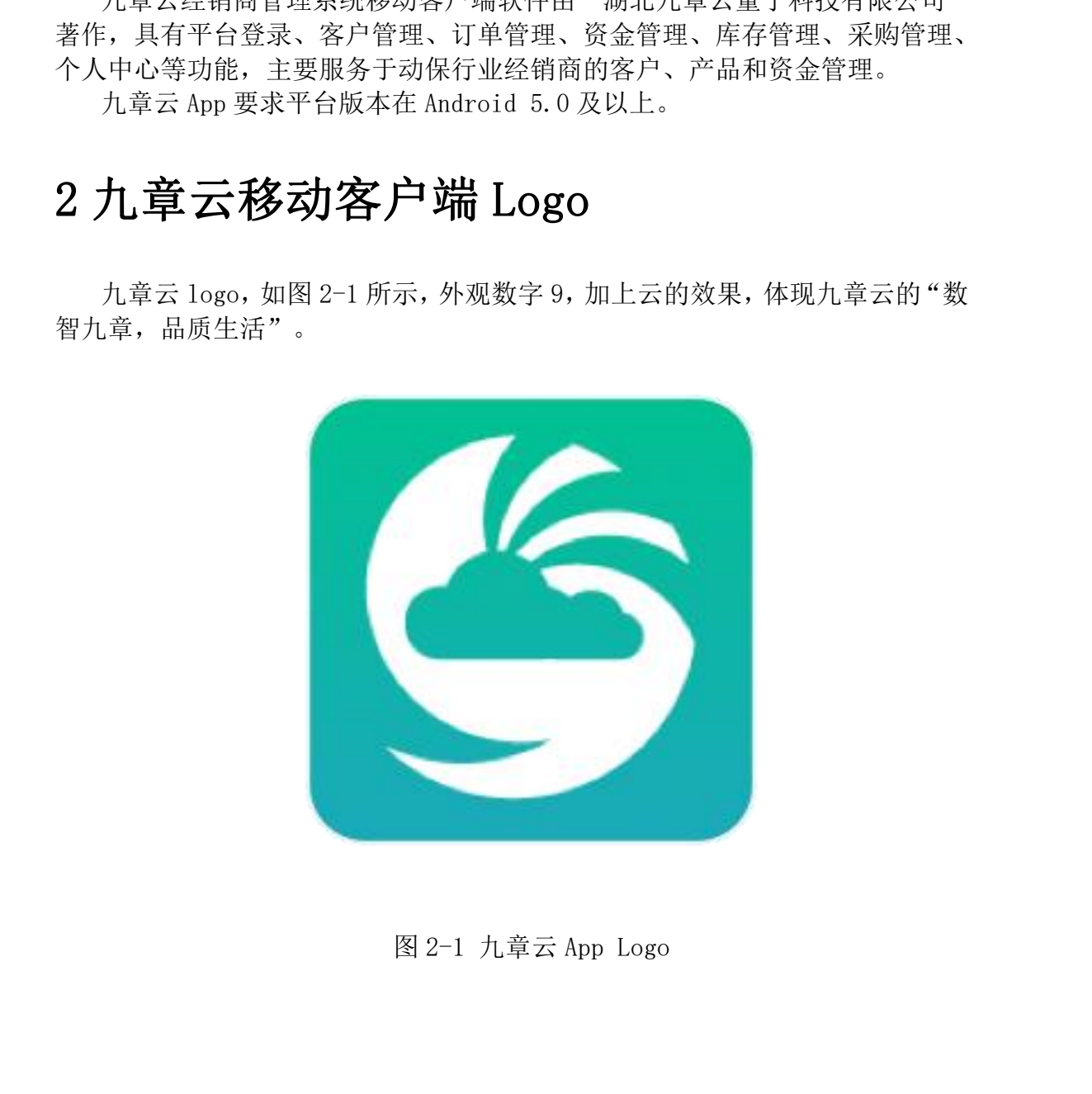

图 2-1 九章云 App Logo

# <span id="page-3-0"></span>3 启动页

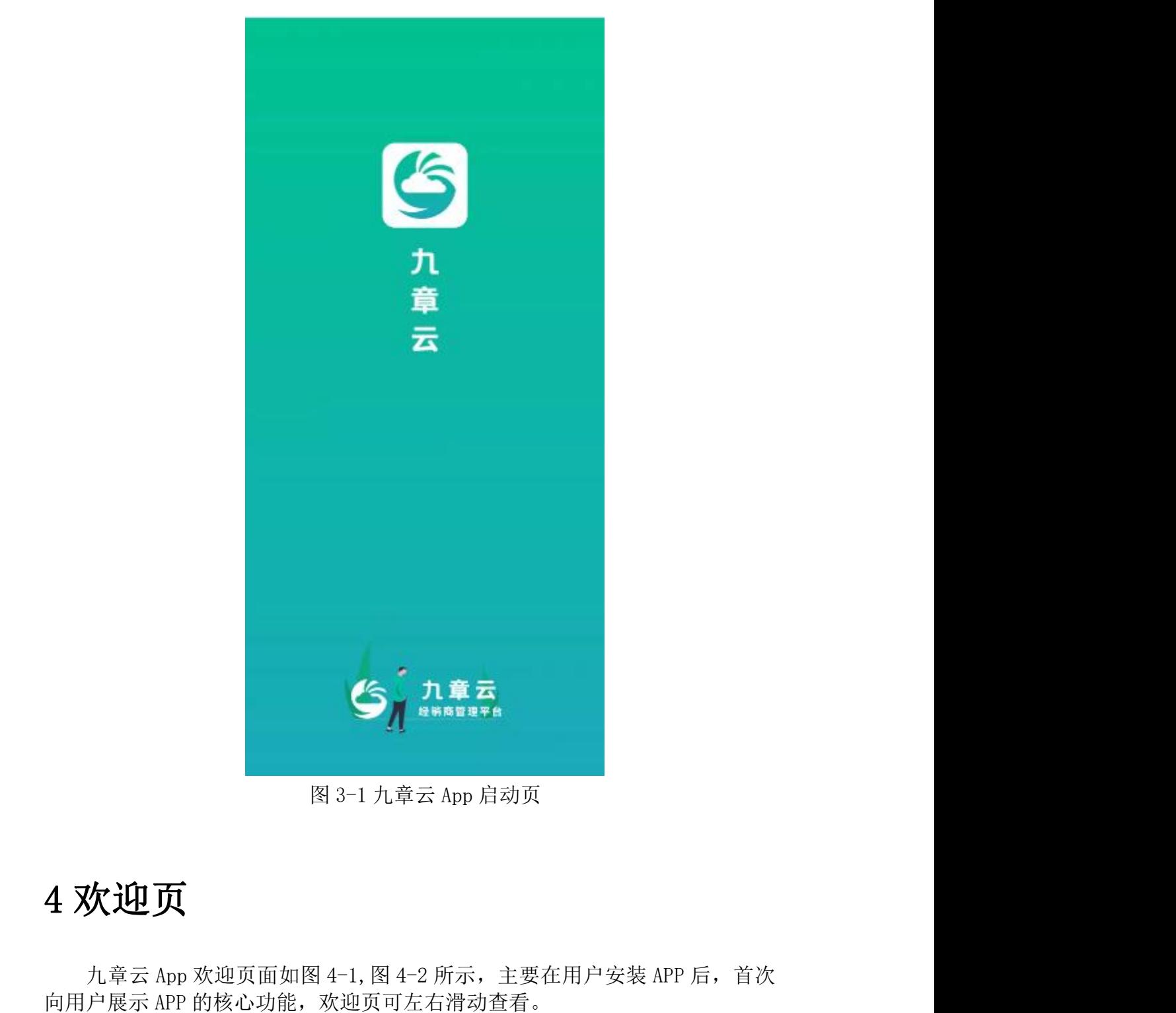

图 3-1 九章云 App 启动页

## <span id="page-3-1"></span>4 欢迎页

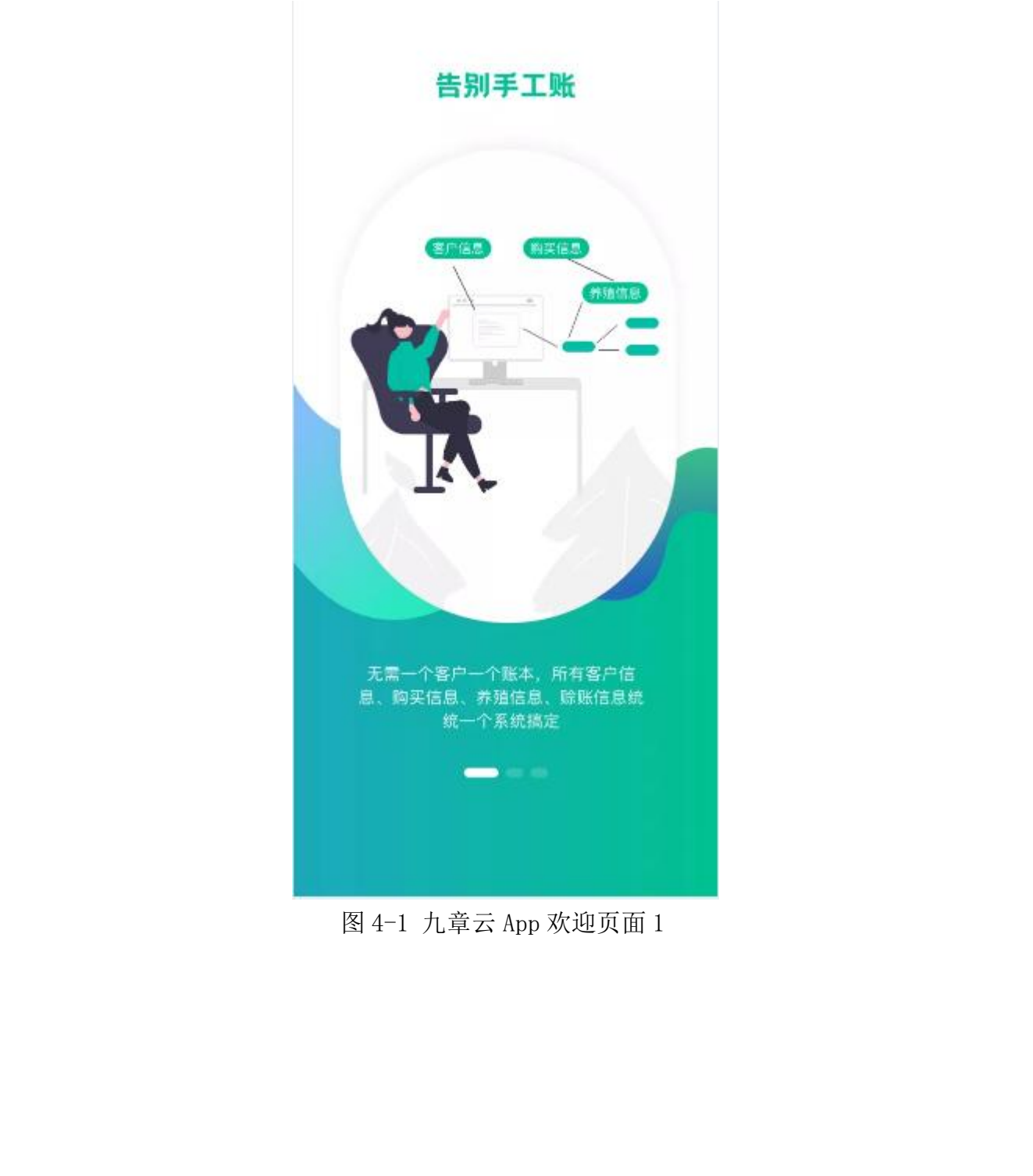

图 4-1 九章云 App 欢迎页面 1

拥抱新变化

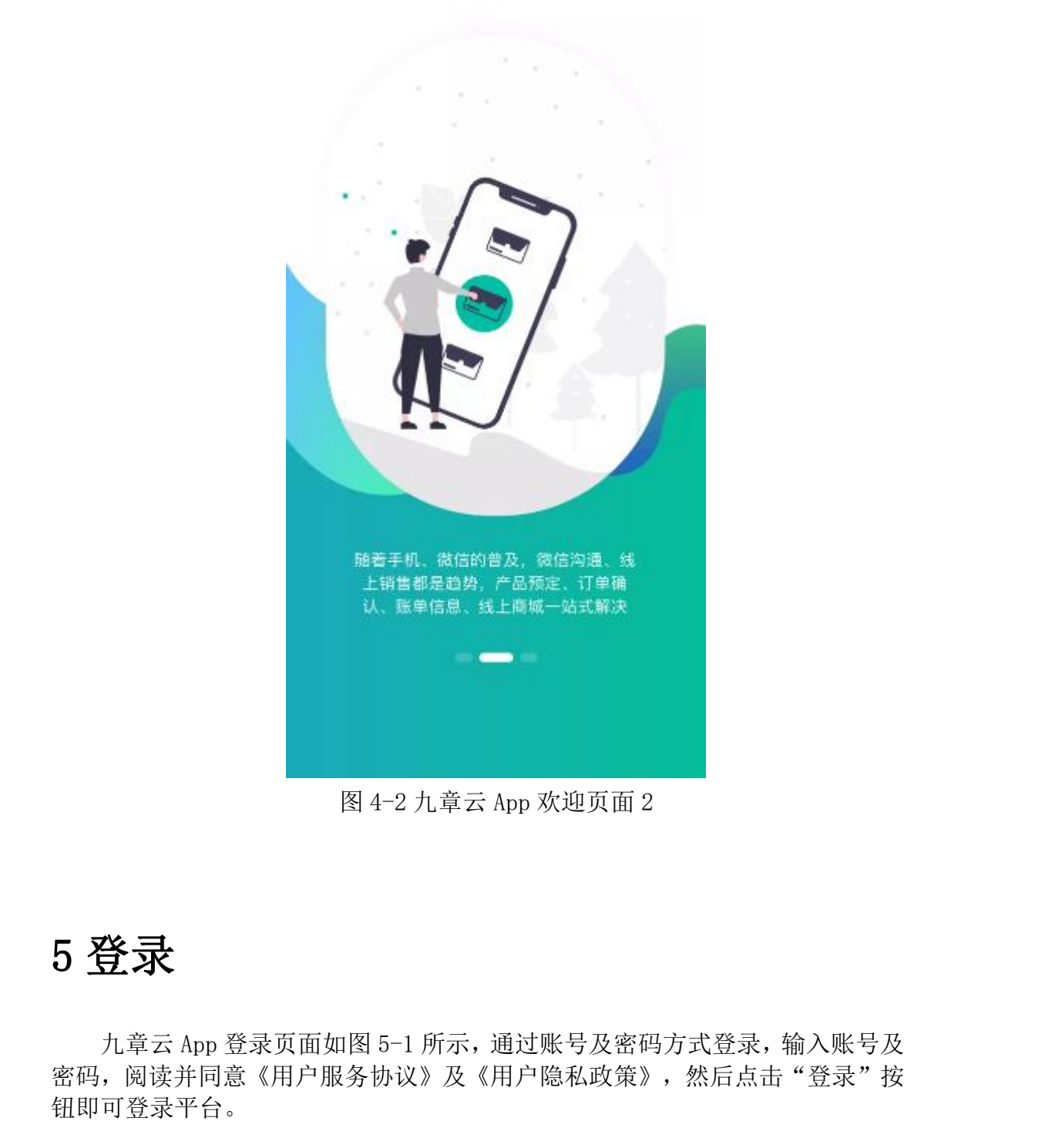

#### 图 4-2 九章云 App 欢迎页面 2

## <span id="page-5-0"></span>5 登录

九章云 App 登录页面如图 5-1 所示,通过账号及密码方式登录,输入账号及 密码,阅读并同意《用户服务协议》及《用户隐私政策》,然后点击"登录"按

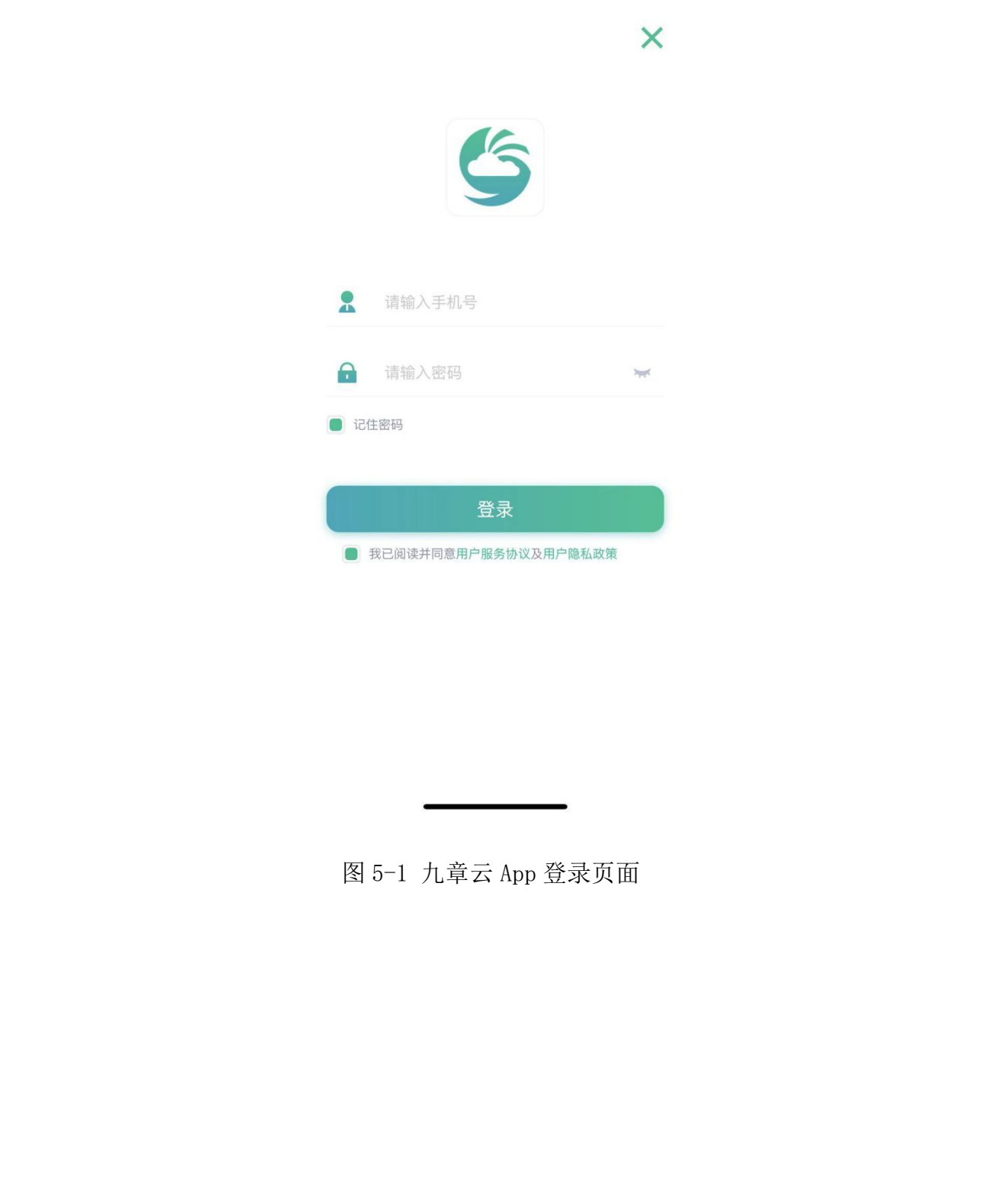

图 5-1 九章云 App 登录页面

# <span id="page-7-0"></span>6 工作台管理

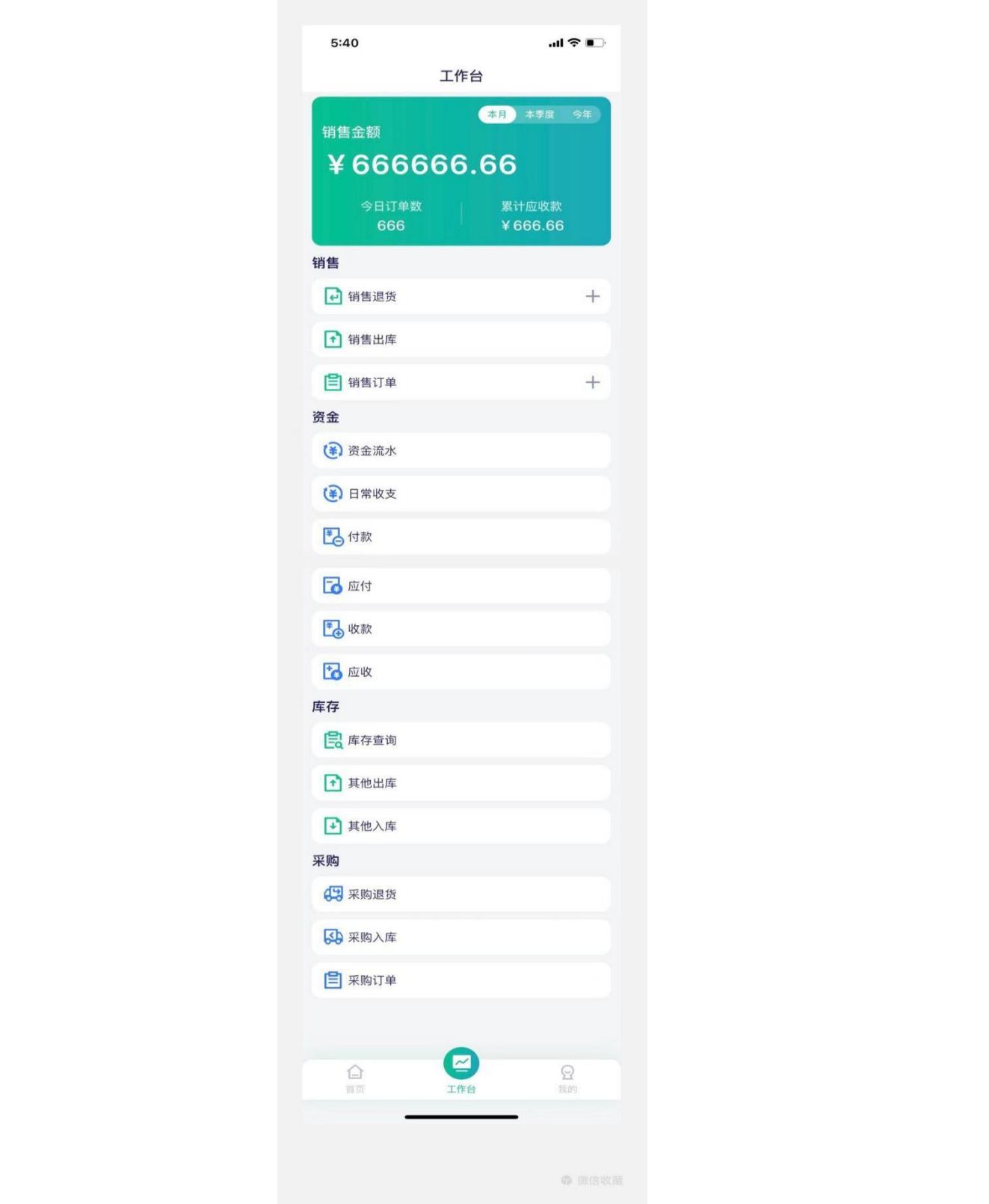

## <span id="page-8-0"></span>7 客户管理

#### <span id="page-8-1"></span>7.1 客户列表

九章云 APP 首页, 即客户列表功能, 未登陆状态不可见客户列表, 显示"登 陆后才能查看哦",如图 7-1-1 所示;登录成功但无权限查看时,提示"暂 无权限"如图 7-1-2 所示,登陆且具备查看权限时,展示客户列表,如图 7-1-3 所示,包含星标客户及客户索引排序,点击客户,查看客户详情,可直接拨 打电话,点击右上角"+"可新增客户。

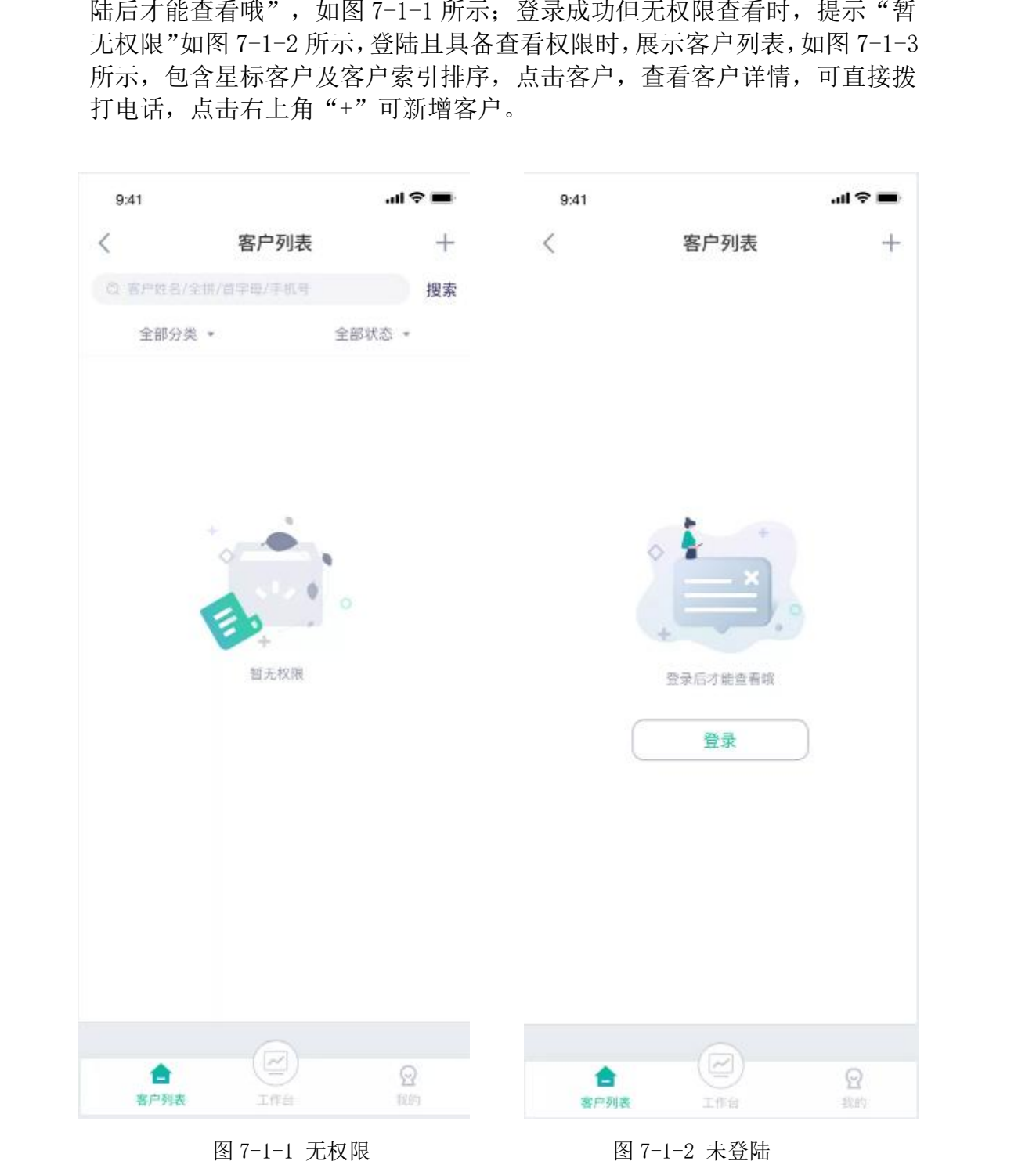

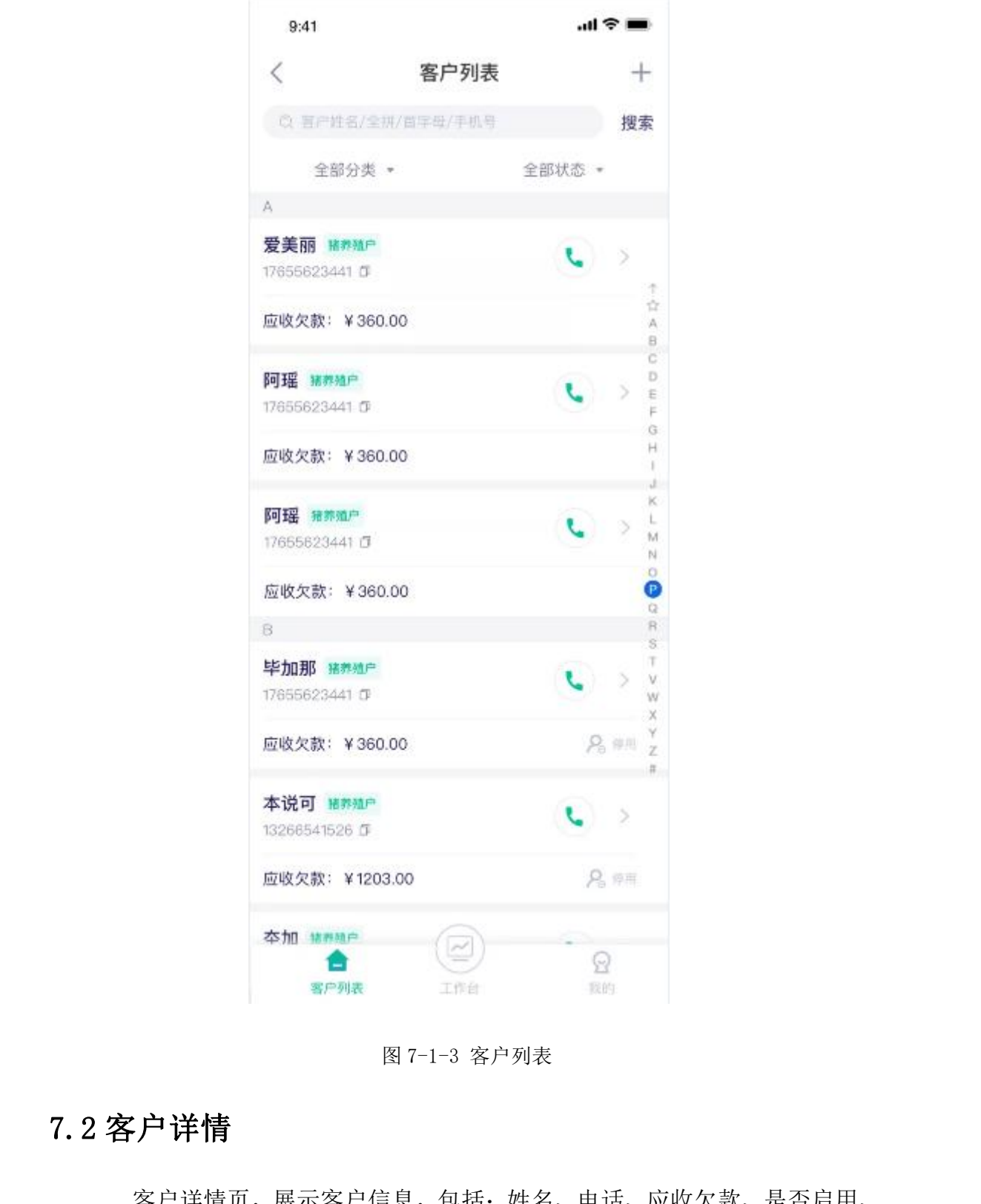

图 7-1-3 客户列表

## <span id="page-9-0"></span>7.2 客户详情

客户详情页,展示客户信息,包括:姓名、电话、应收欠款、是否启用、 配送信息等基本客户信息。本页面提供修改客户姓名、手机号码、基本信息、 配送信息等功能,可直接拨打电话,点击"销售出库单"进入销售出库单页 面,如图 7-2 所示。

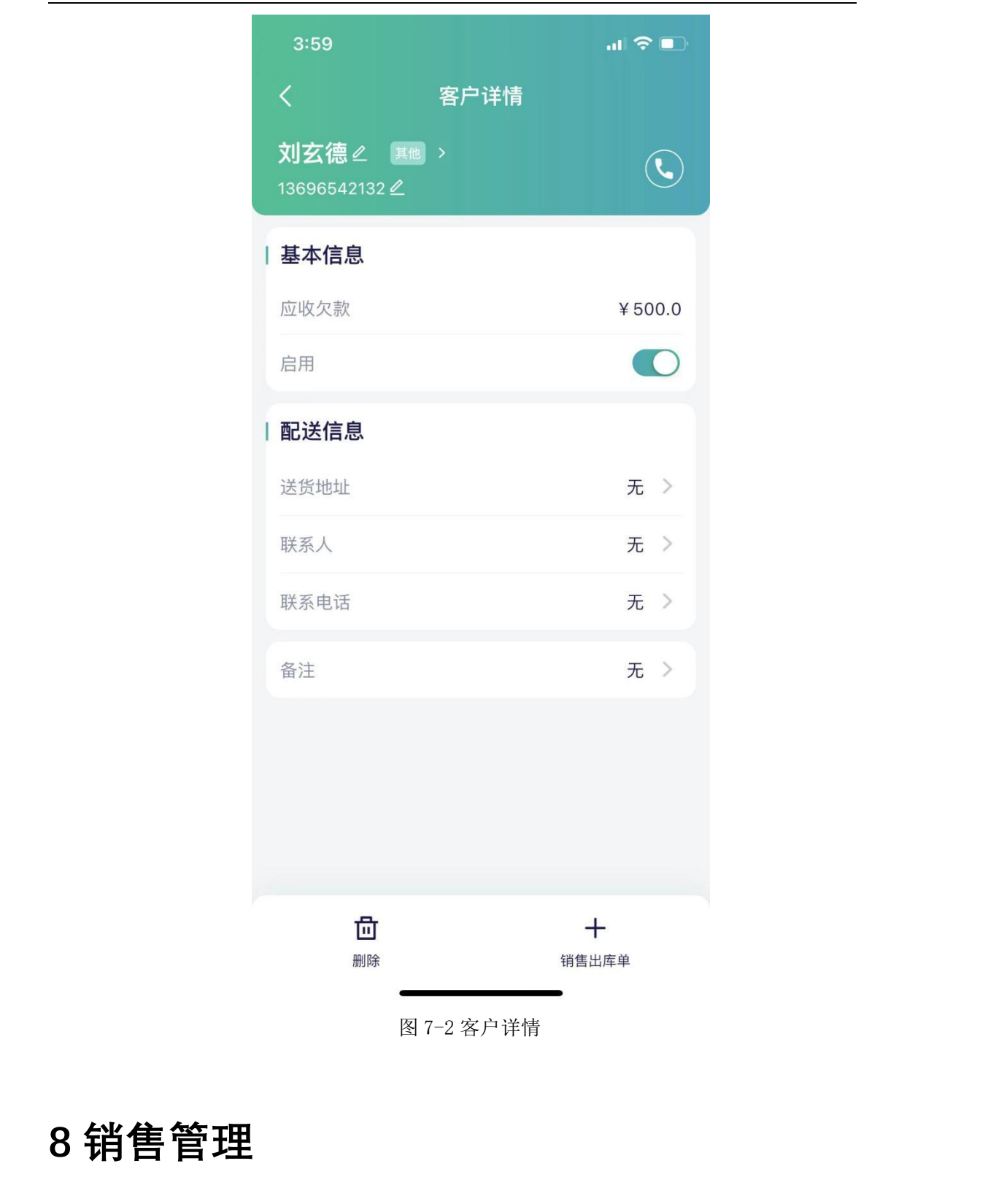

图 7-2 客户详情

<span id="page-10-0"></span>

#### <span id="page-11-0"></span>8.1 销售订单

销售订单列表页面展示客户姓名、标签、单据编号、经手人、销售日期及下 单商品,订单金额等,可通过仓库、客户分类、是否作废、订单时间快速搜索订 单,如图 8-1-1 所示,订单状态有"己出库""未出库""己作废",点击右上 角"+"新增销售订单,如图 8-1-2 所示,在销售订单详情页,可选择"作废" "再来一单"或者"出库",如图 8-1-3 所示。

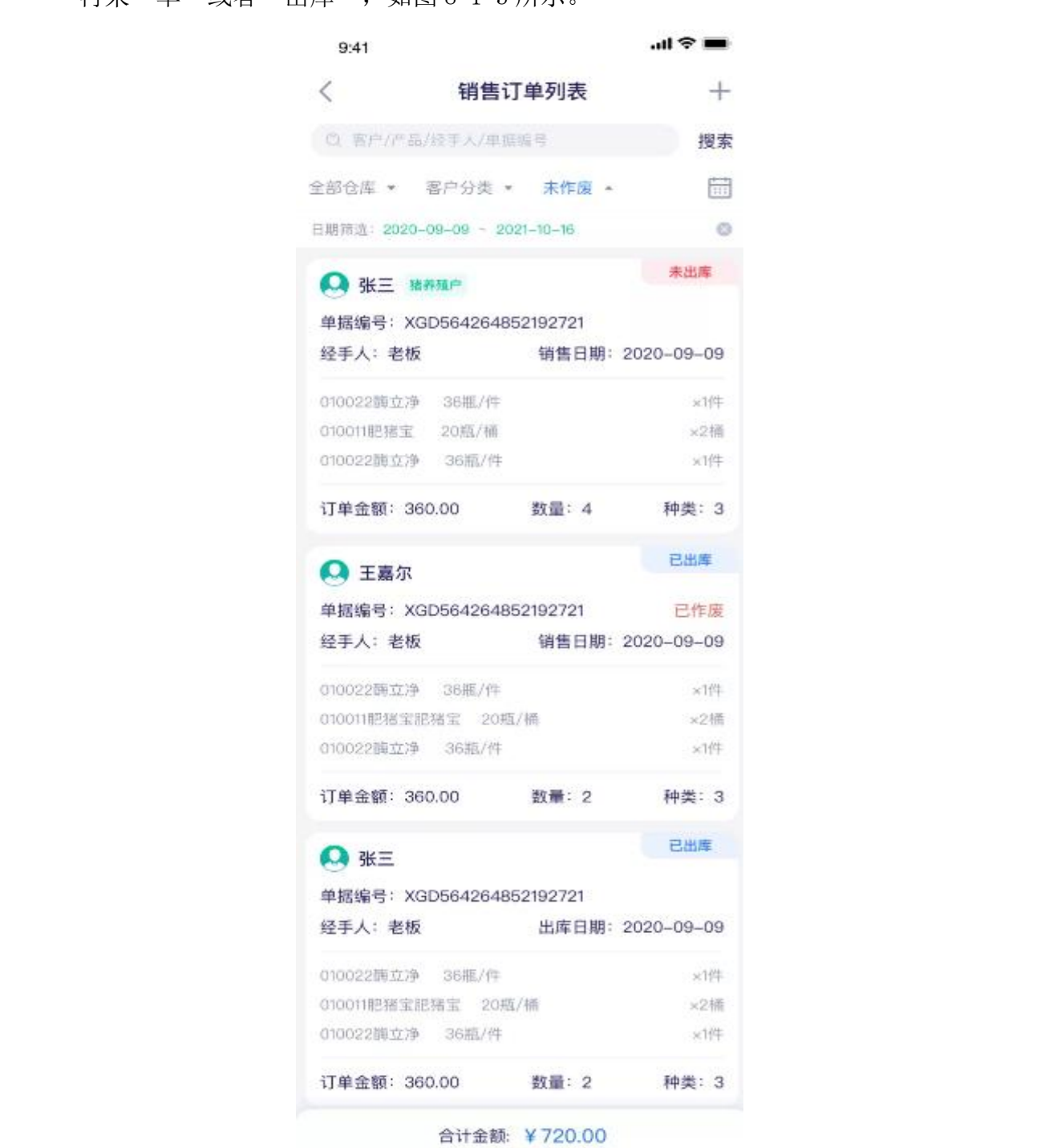

图 8-1-1 销售订单列表页

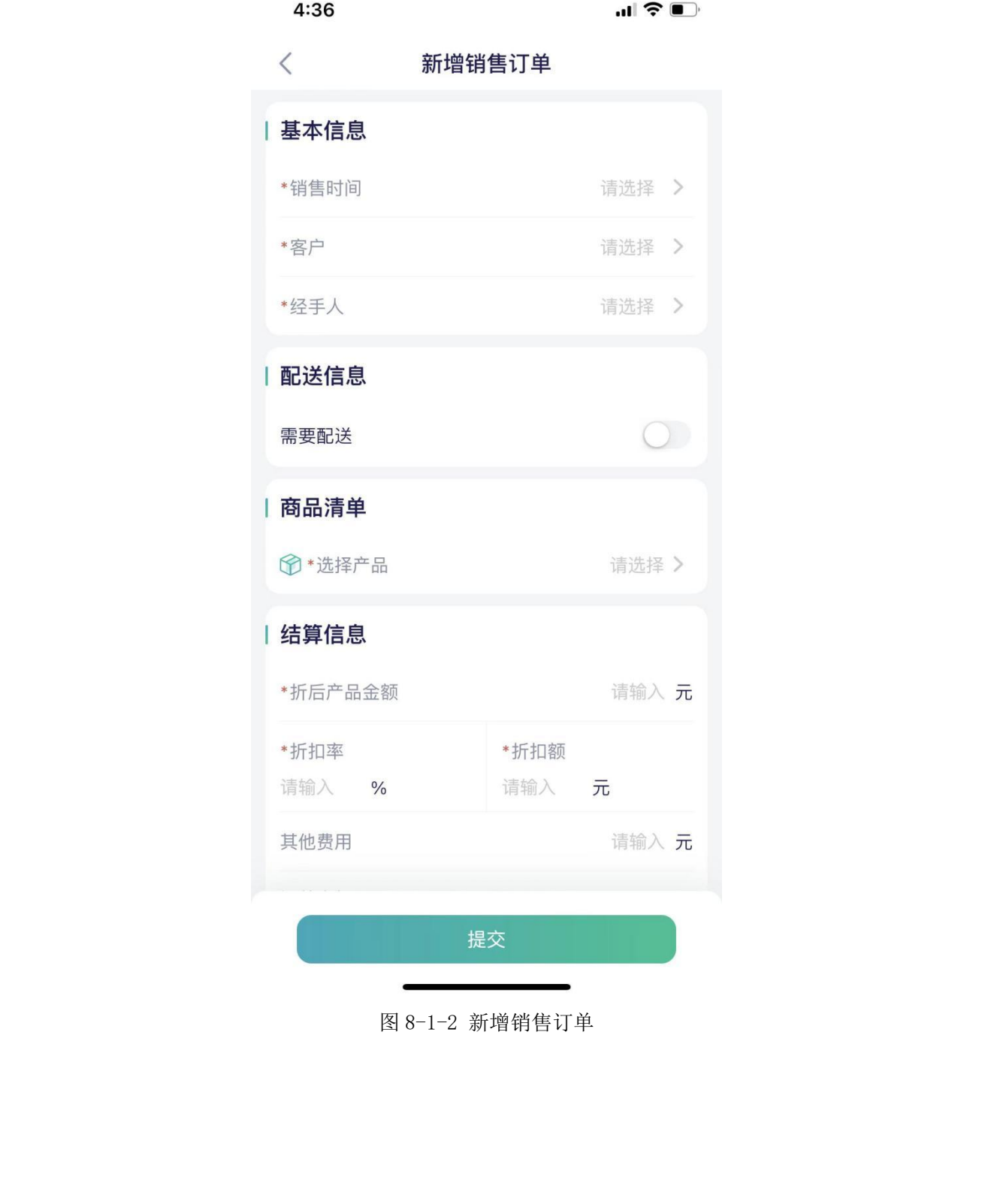

图 8-1-2 新增销售订单

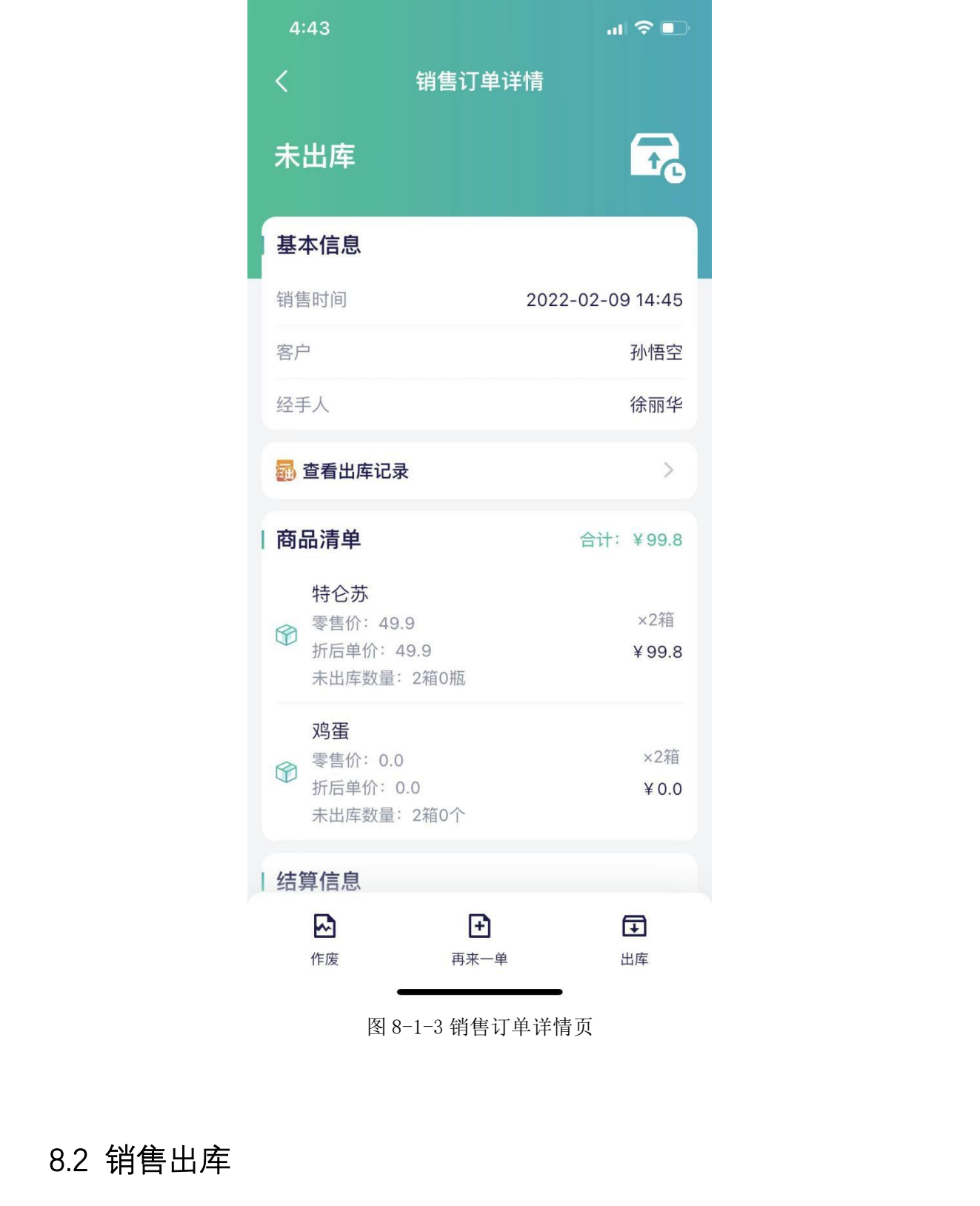

图 8-1-3 销售订单详情页

## <span id="page-13-0"></span>8.2 销售出库

销售出库单列表,展示是已出库的销售订单,同一个订单支持一次或多次出库,以及分批出 库。该页面展示销售订单的基本信息,包含客户姓名、标签、单据编号、经手人、销 售日期及下单商品,订单金额等,可通过仓库、客户分类、是否作废、订单时间 快速搜索订单,如图 8-2-1 所示;点击右上角"+"新增出库单,如图 8-2-2 所 示。

| 9.41                         |               | … ● 全 ■            |
|------------------------------|---------------|--------------------|
| 〈 销售出库单列表                    |               | $+$                |
| C 客户/产品/经手人/单框编号             |               | 搜索                 |
| 一号仓库 - 客户分类 - 未作废 -          |               | 冊                  |
| Q 张三 String                  |               |                    |
| 单据编号: XGD564264852192721 已作座 |               |                    |
| 经手人:老板 出库日期: 2020-09-09      |               |                    |
| 010022間立浄 36間/件              |               | - x1件              |
| 010011肥猪宝 20瓶/桶              |               | ×2插                |
| 010022龍立浄 36瓶/件              |               | <b>x1件</b>         |
| 订单金额: 360.00 数量: 4 种类: 3     |               |                    |
| A 王嘉尔                        |               |                    |
| 单据编号: XGD564264852192721     |               |                    |
| 经手人:老板       出库日期:2020-09-09 |               |                    |
| 010022萌立净 36瓶/件              |               | ×1件                |
| 010011肥猪宝肥猪宝 20瓶/桶           |               | <b>×2倍</b>         |
| 010022酶立净 36瓶/件              |               | ×注                 |
| 订单金额: 360.00 数量: 2 种类: 3     |               |                    |
| <b>Q</b> 张三                  |               |                    |
| 单据编号: XGD564264852192721     |               |                    |
| 经手人:老板 出库日期: 2020-09-09      |               |                    |
| 010022面立净 36瓶/件              |               | $\times14^{\circ}$ |
| 010011肥猪宝肥猪宝 20瓶/桶           |               | ×2桶                |
| 010022調立净 36瓶/件              |               | ×1件                |
| 订单金额: 360.00 数量: 2 种类: 3     |               |                    |
|                              |               |                    |
|                              | 合计金额: ¥720.00 |                    |
| 图 8-2-1 销售出库单列表              |               |                    |

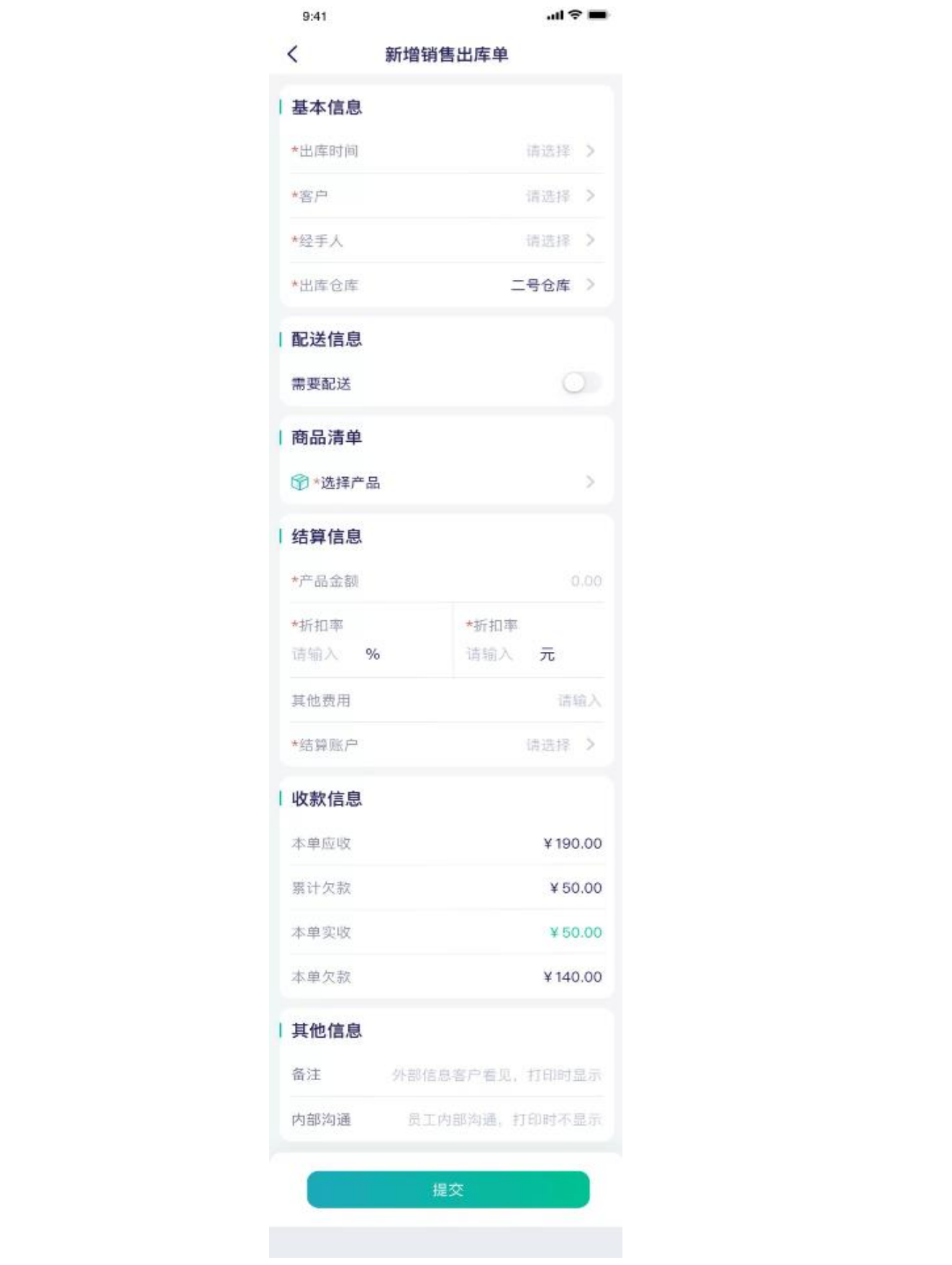

图 8-2-2 新增销售出库单

## <span id="page-16-0"></span>8.3 销售退货

出库的产品支持退货,销售退货单列表页展示订单基本信息,支持快速搜索,如图 8-3-1 所示, 在销售出库单详情页可直接退货, 也可在销售退货单列表页点击右上角"+"新增退 货单,如图 8-3-2 所示。

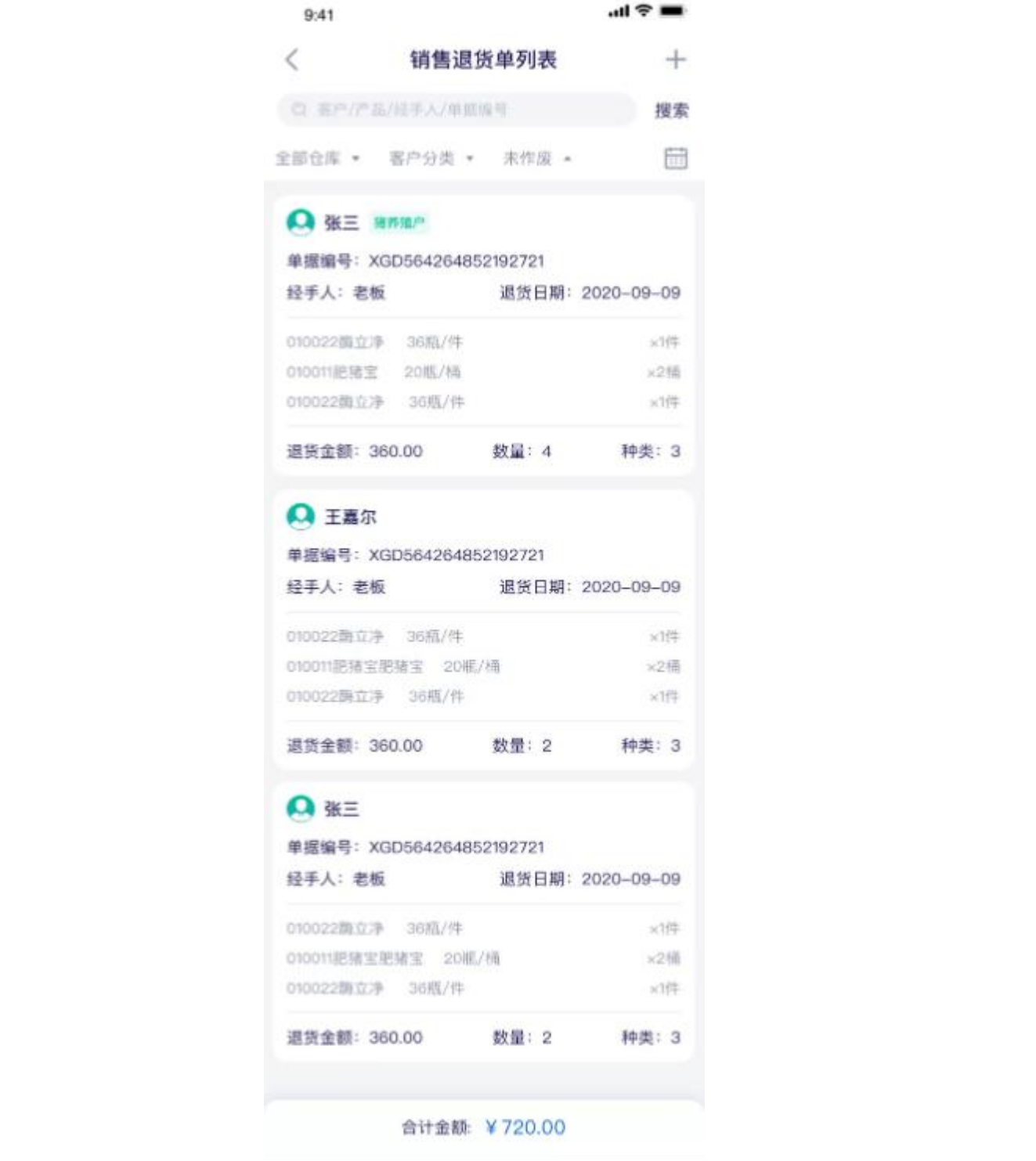

图 8-3-1 销售退货单列表页

| 9.41                          |                          | - # 全 ##   |
|-------------------------------|--------------------------|------------|
| $\langle$                     | 新增销售退货单 <sup>源单退货</sup>  |            |
| 基本信息                          |                          |            |
| *退货时间:                        | $2021 - 10 - 13$ 13:30 > |            |
| *百户                           |                          | 张三 >       |
| *提手人                          |                          | 老板 >       |
| *入库仓库                         |                          | 二号仓库 >     |
| 商品清单                          |                          | 总计:¥540.00 |
| 牛羊宝<br>零售价: ¥200.00/件         |                          | ×2件        |
| 道货单价: ¥180.00<br>① 产品库存不足     |                          | ¥360.00    |
| 橘嚼肌<br>零售价: ¥220.00/瓶         |                          | ×10瓶       |
| 退货单价: ¥180.00                 |                          | ¥180.00    |
| <b>19 选择产品 共2种(数量12) &gt;</b> |                          |            |
| 结算信息                          |                          |            |
| ●产品金额                         | *折描精                     |            |
| 300.00 元                      | 12.00 元                  |            |
| 其他费用                          |                          | ¥10.00     |
| *结算服户                         |                          | 现金 >       |
| 收款信息                          |                          |            |
| 本单应道                          |                          | ¥120.00    |
| 累计欠款                          |                          | ¥220.00    |
| 本单实温                          |                          | 词输入        |
| 本单欠款                          |                          | ¥0.00      |
| 其他信息                          |                          |            |
| 备注                            |                          | 又加贖贈品      |
| 内部沟通                          |                          | 你又成功了!     |

图 8-3-2 新增销售退货单

# <span id="page-18-0"></span>**9 资金管理**

## <span id="page-18-1"></span>9.1 付款

付款单主要用于供应商采购付款,与采购单相关联。付款单列表展示供应商基本信息,付款 日期,付款金额,单据状态,支持根据供应商分类、名称、电话,日期快速筛选,如图 9-1-1 所示;点击右上角"+"新增付款单,如图 9-1-2 所示;

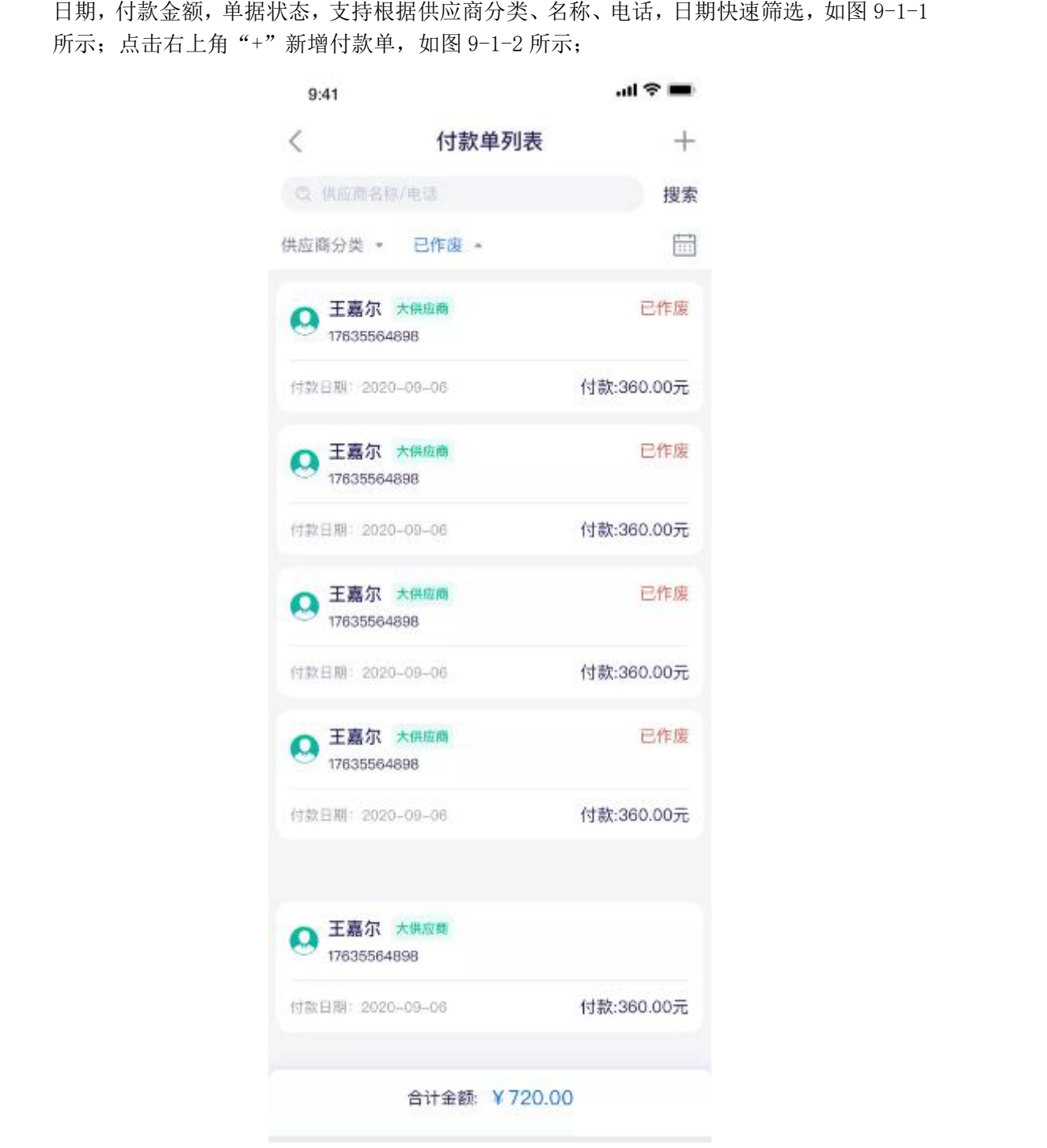

图 9-1-1 付款单列表

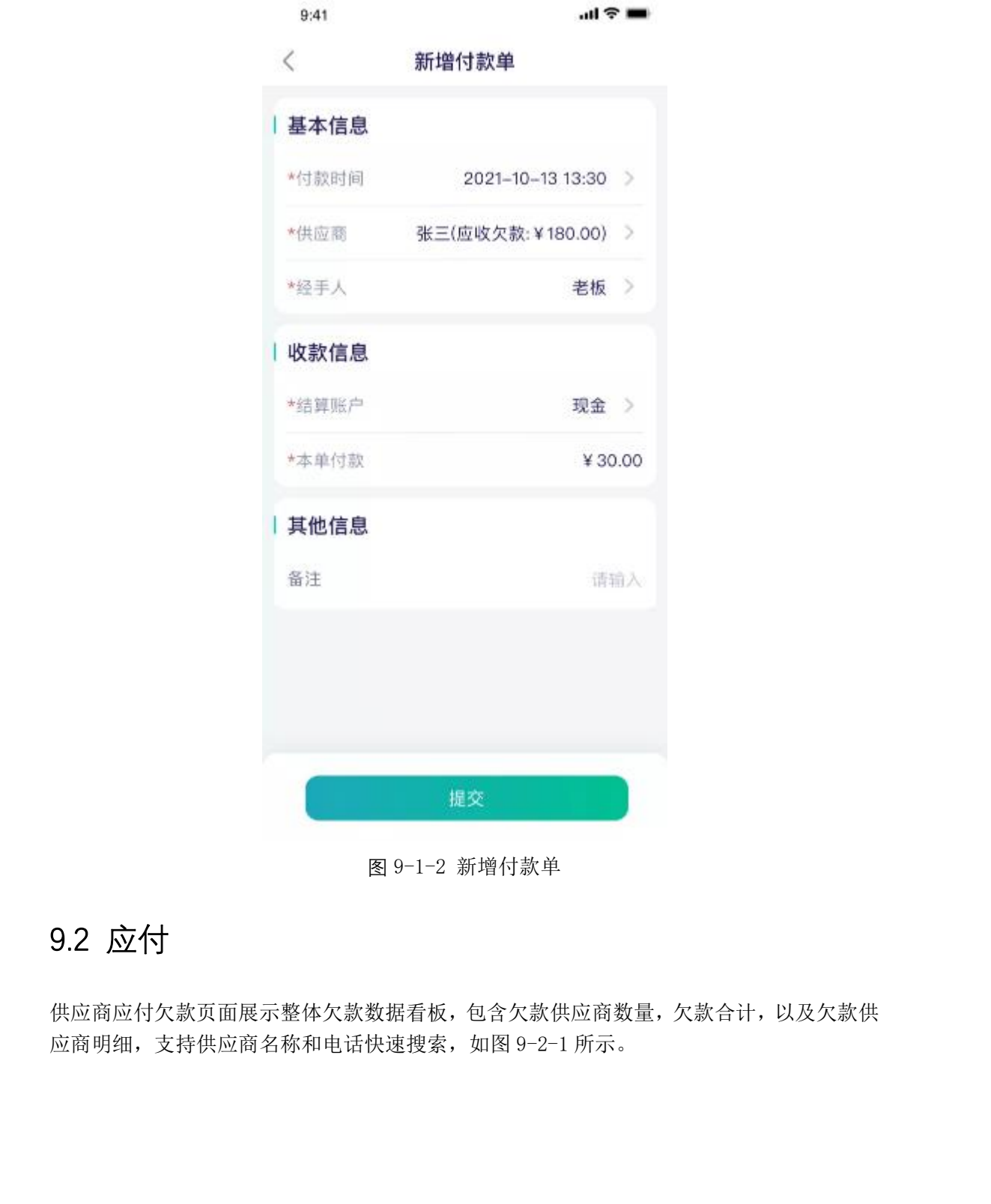

图 9-1-2 新增付款单

## <span id="page-19-0"></span>9.2 应付

供应商应付欠款页面展示整体欠款数据看板,包含欠款供应商数量,欠款合计,以及欠款供 应商明细,支持供应商名称和电话快速搜索,如图 9-2-1 所示。

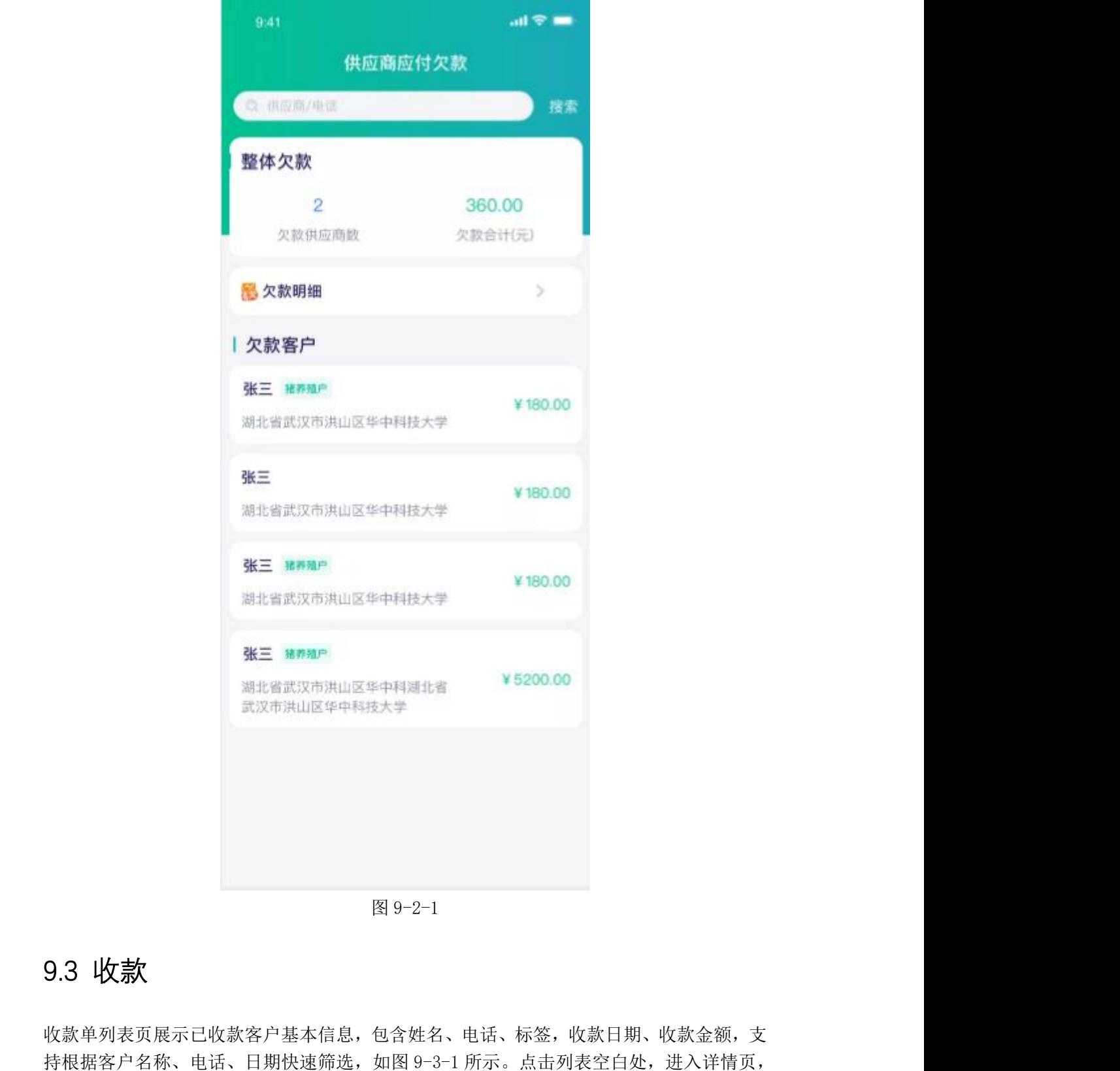

图 9-2-1

## <span id="page-20-0"></span>9.3 收款

收款单列表页展示己收款客户基本信息,包含姓名、电话、标签,收款日期、收款金额,支 如图 9-3-2 所示。

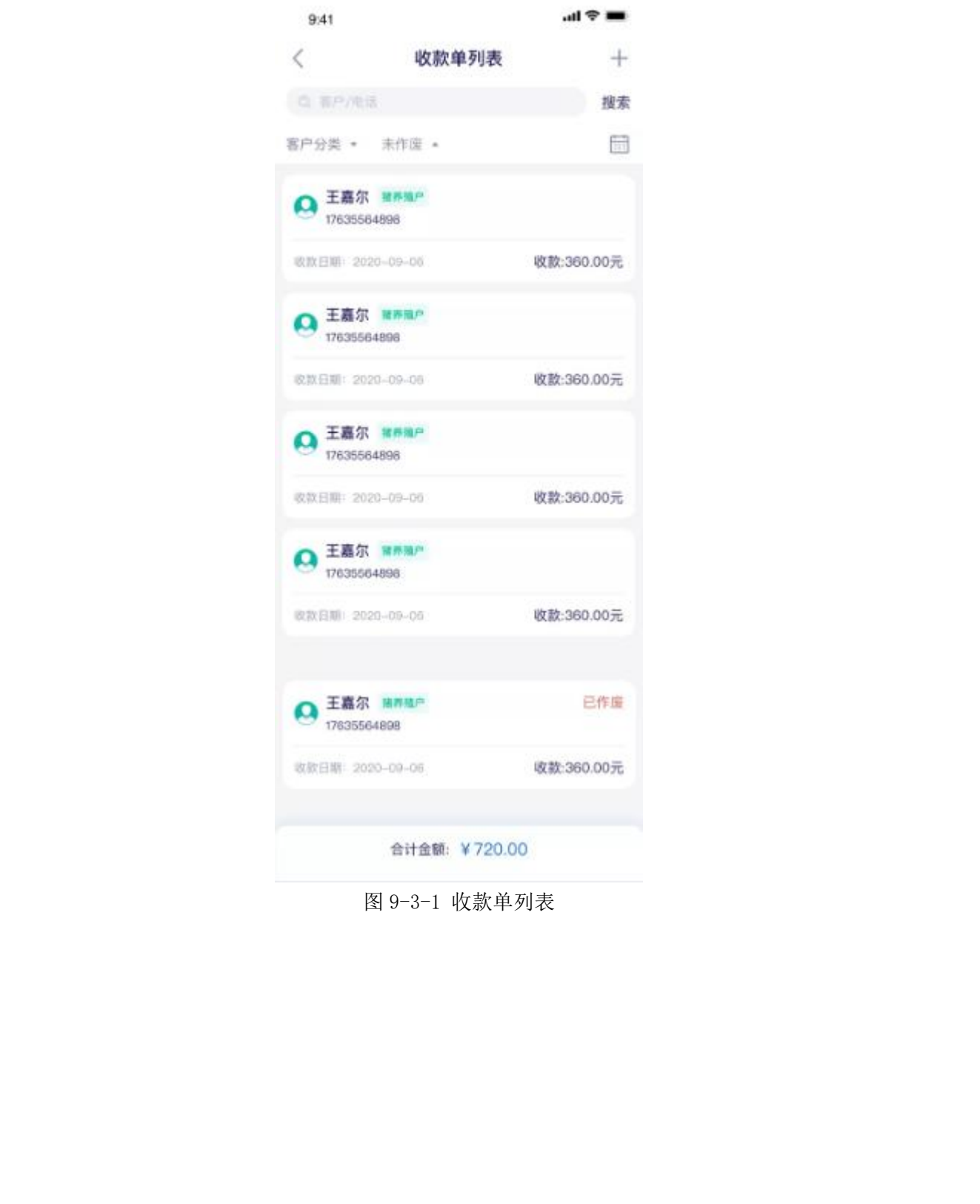

图 9-3-1 收款单列表

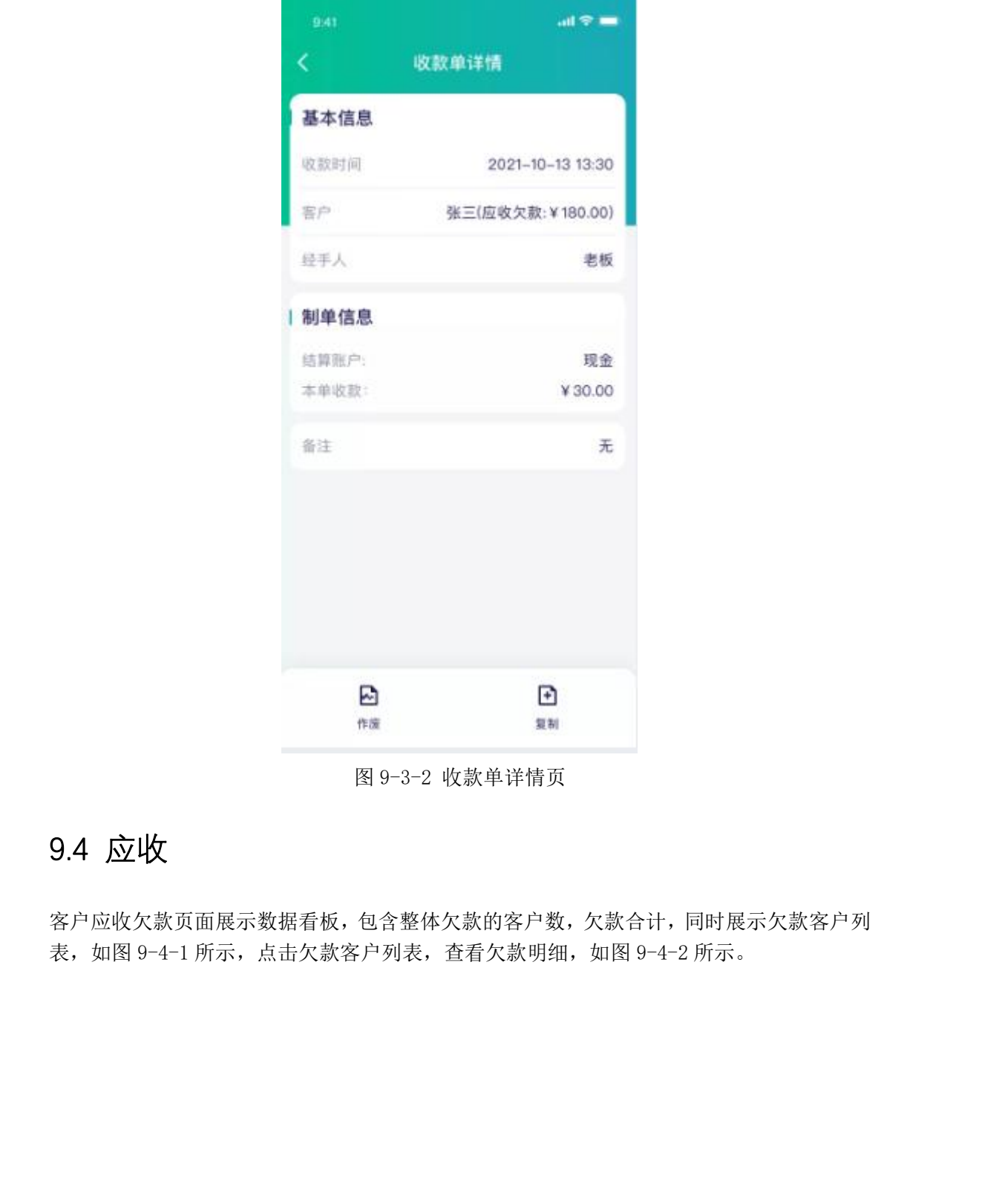

图 9-3-2 收款单详情页

## <span id="page-22-0"></span>9.4 应收

客户应收欠款页面展示数据看板,包含整体欠款的客户数,欠款合计,同时展示欠款客户列 表,如图 9-4-1 所示,点击欠款客户列表,查看欠款明细,如图 9-4-2 所示。

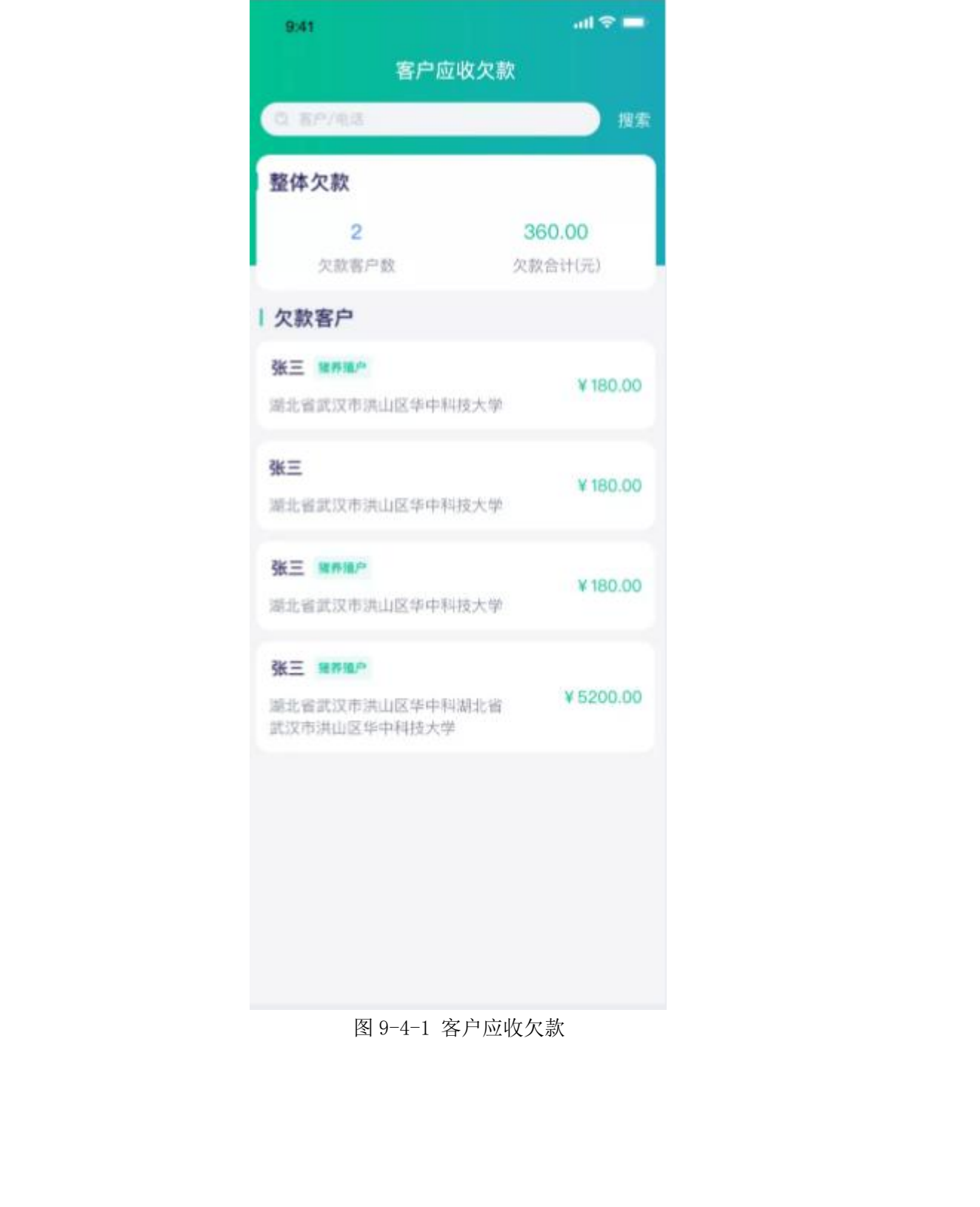

图 9-4-1 客户应收欠款

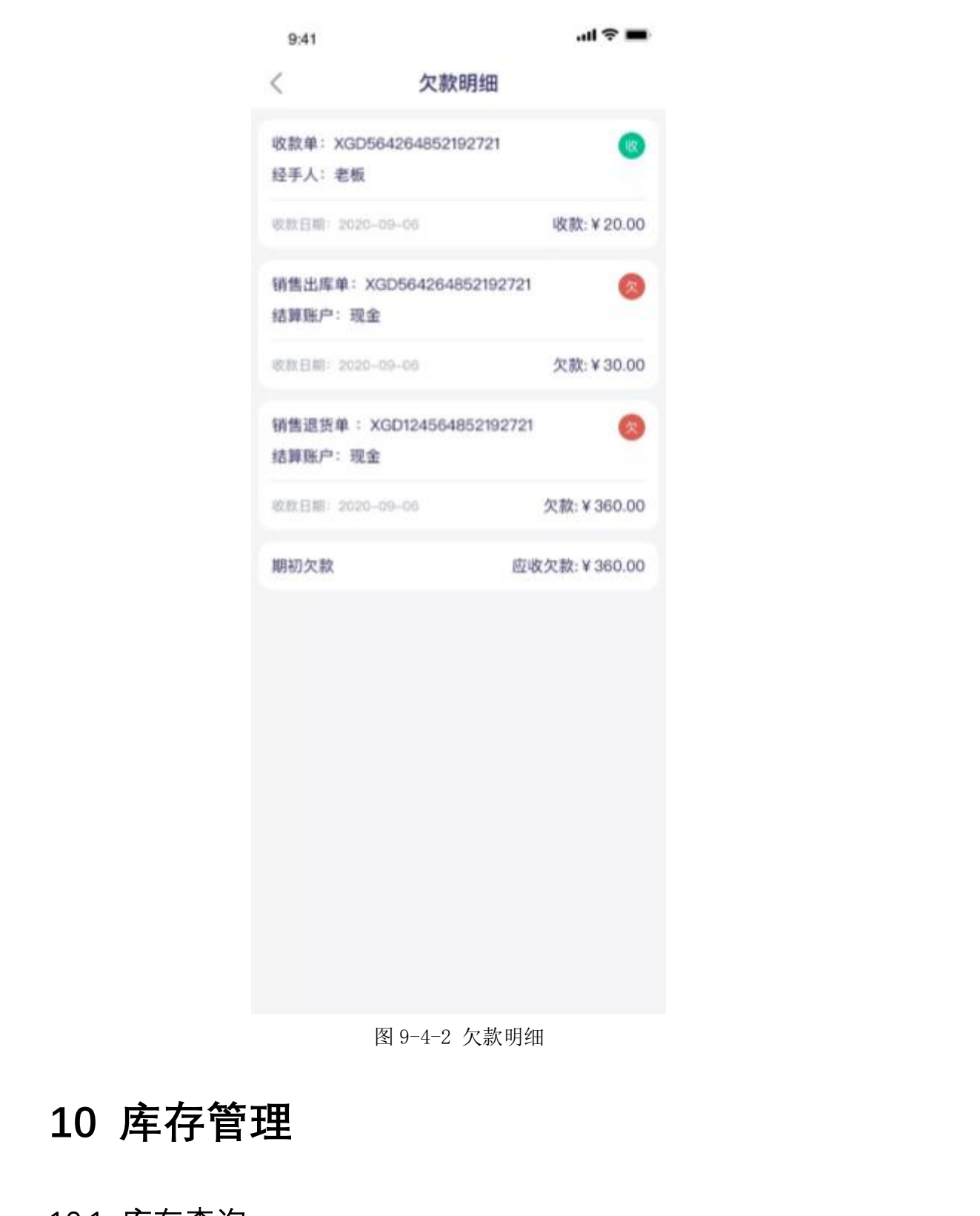

图 9-4-2 欠款明细

## <span id="page-24-0"></span>**10 库存管理**

## <span id="page-24-1"></span>10.1 库存查询

库存查询页面展示产品的规格、当前库存及库存金额,支持根据产品分类、是否有库存、是 否启用快速查看,同时支持输入产品名称、规格或分类快速搜索产品库存,如图 10-1-1 所 示;点击产品列表空白处查看该产品库存详情,如图 10-1-2 所示;点击该页面"库存流水" 能进一步查看该产品在每个仓库的库存流水,如图 10-1-3 所示。

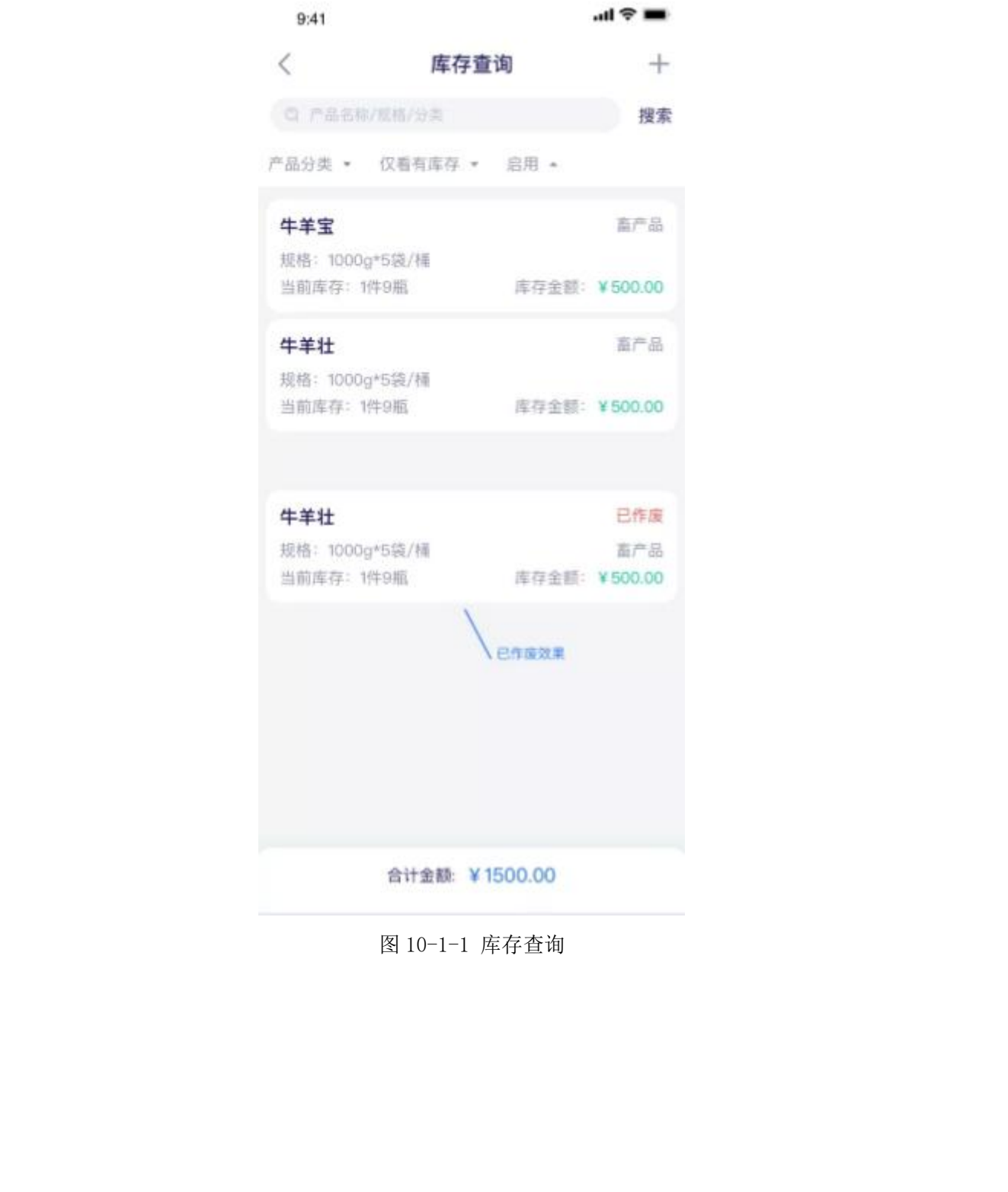

图 10-1-1 库存查询

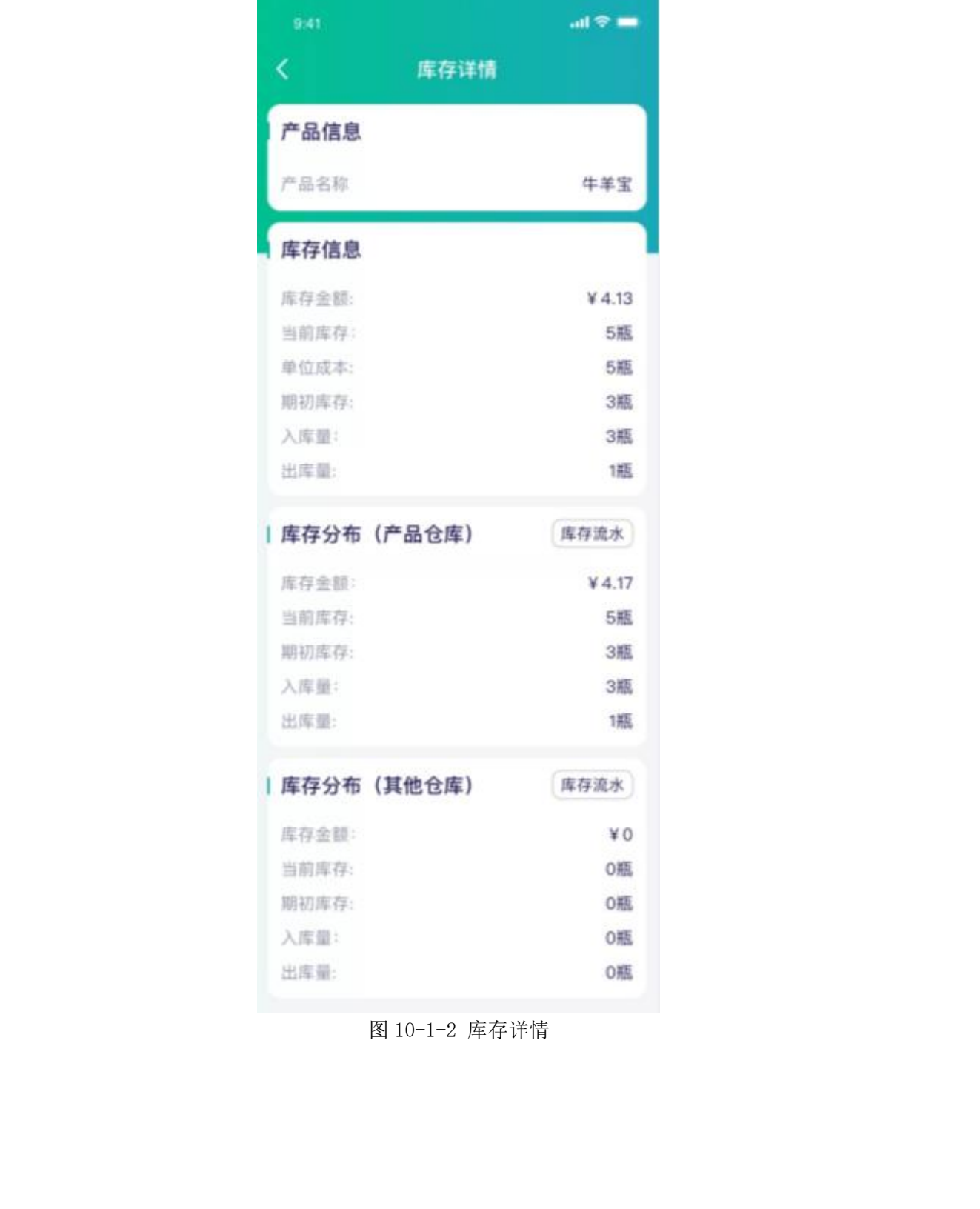

图 10-1-2 库存详情

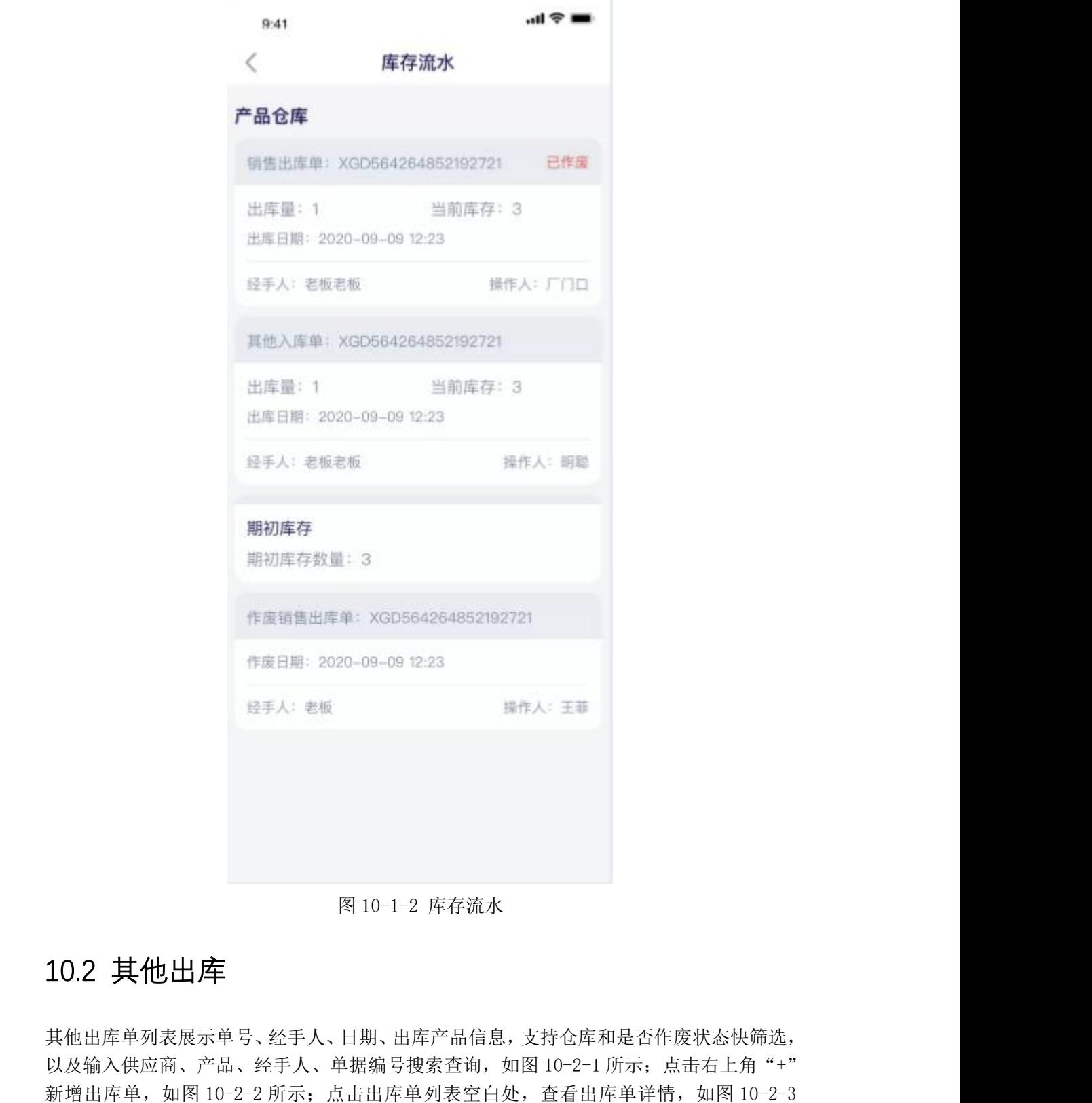

图 10-1-2 库存流水

## <span id="page-27-0"></span>10.2 其他出库

其他出库单列表展示单号、经手人、日期、出库产品信息,支持仓库和是否作废状态快筛选, 以及输入供应商、产品、经手人、单据编号搜索查询,如图 10-2-1 所示;点击右上角"+" 所示。

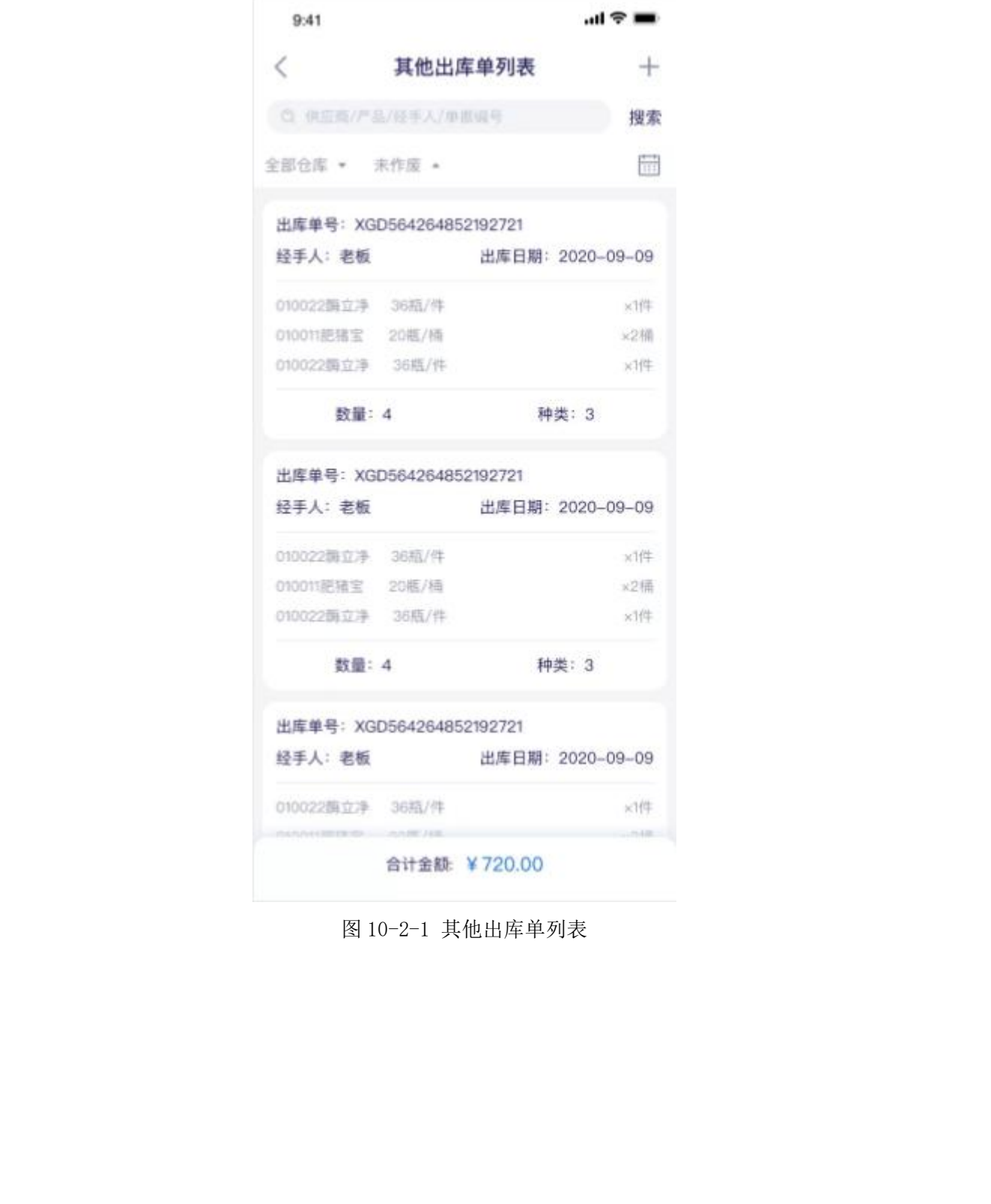

图 10-2-1 其他出库单列表

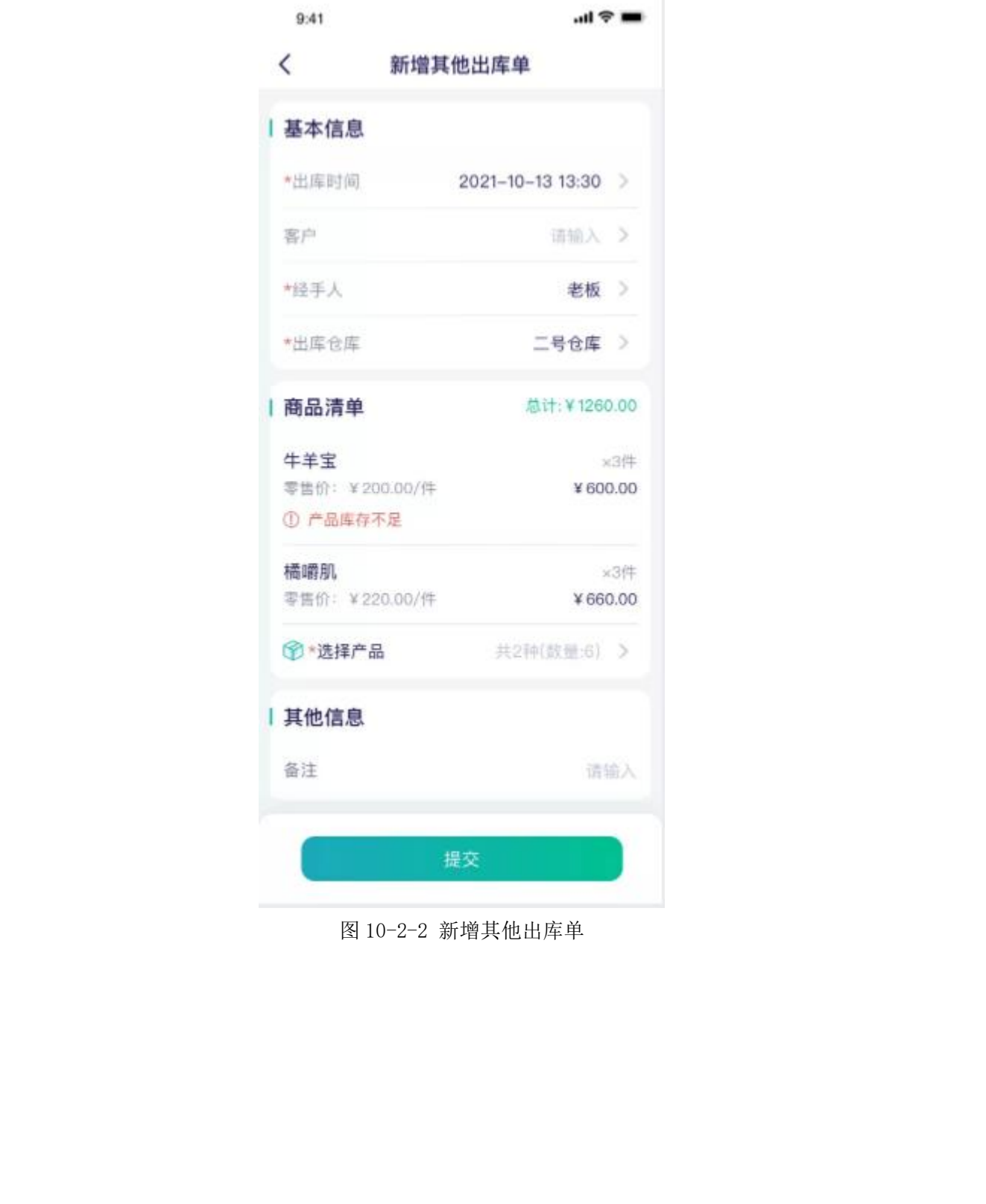

图 10-2-2 新增其他出库单

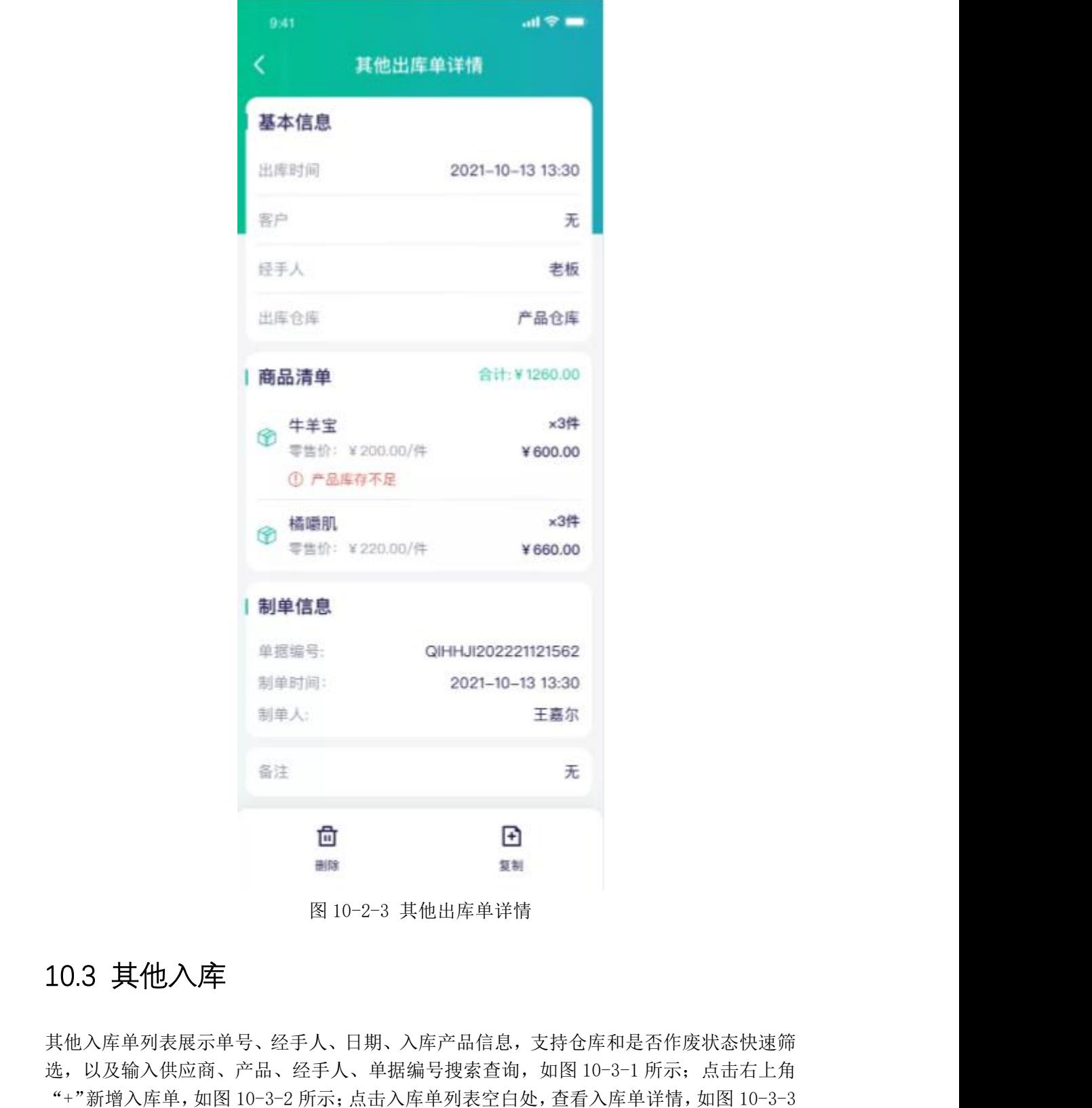

## <span id="page-30-0"></span>10.3 其他入库

其他入库单列表展示单号、经手人、日期、入库产品信息,支持仓库和是否作废状态快速筛 选,以及输入供应商、产品、经手人、单据编号搜索查询,如图 10-3-1 所示;点击右上角 所示。

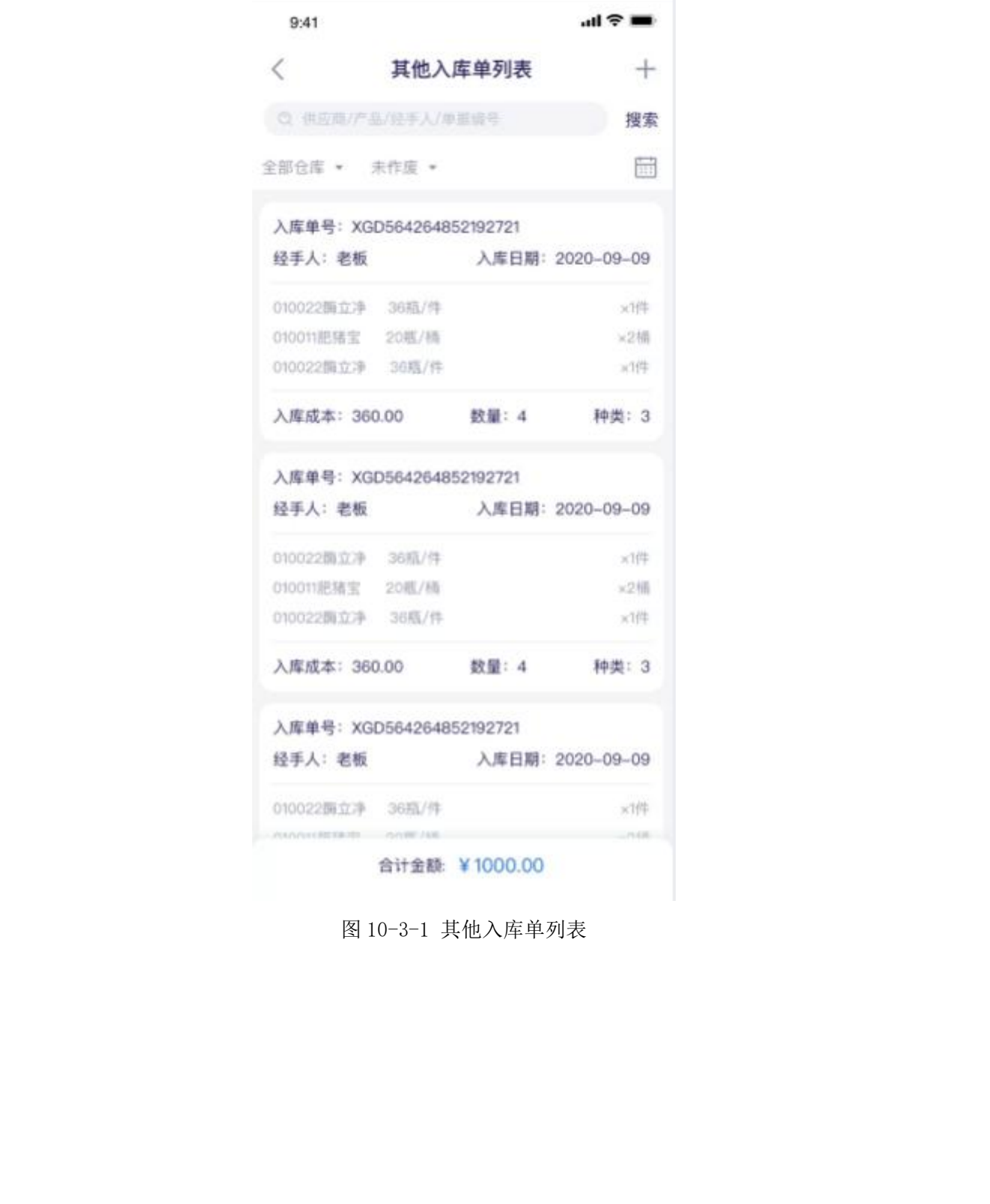

图 10-3-1 其他入库单列表

| 基本信息                            |                               |         |     |  |
|---------------------------------|-------------------------------|---------|-----|--|
|                                 | *入库时间 2021-10-13 13:30 >      |         |     |  |
| 供应商                             | 请选择 >                         |         |     |  |
| *经手人                            |                               | 老板 >    |     |  |
| *入库仓库                           | 二号仓库 >                        |         |     |  |
| 商品清单                            | 总计:¥540.00                    |         |     |  |
| 牛羊宝                             |                               |         | ×2件 |  |
| 零售价: ¥200.00/件<br>入库成本: ¥180.00 |                               | ¥360.00 |     |  |
| 橘嚼肌                             |                               | ×10袋    |     |  |
| 零售价: ¥20.00/袋<br>入库成本: ¥15.00   |                               | ¥150.00 |     |  |
|                                 | <b>企*选择产品 共2种(数量:12) &gt;</b> |         |     |  |
| 其他信息                            |                               |         |     |  |
| 备注                              |                               | 请输入     |     |  |

图 10-3-2 新增其他入库单

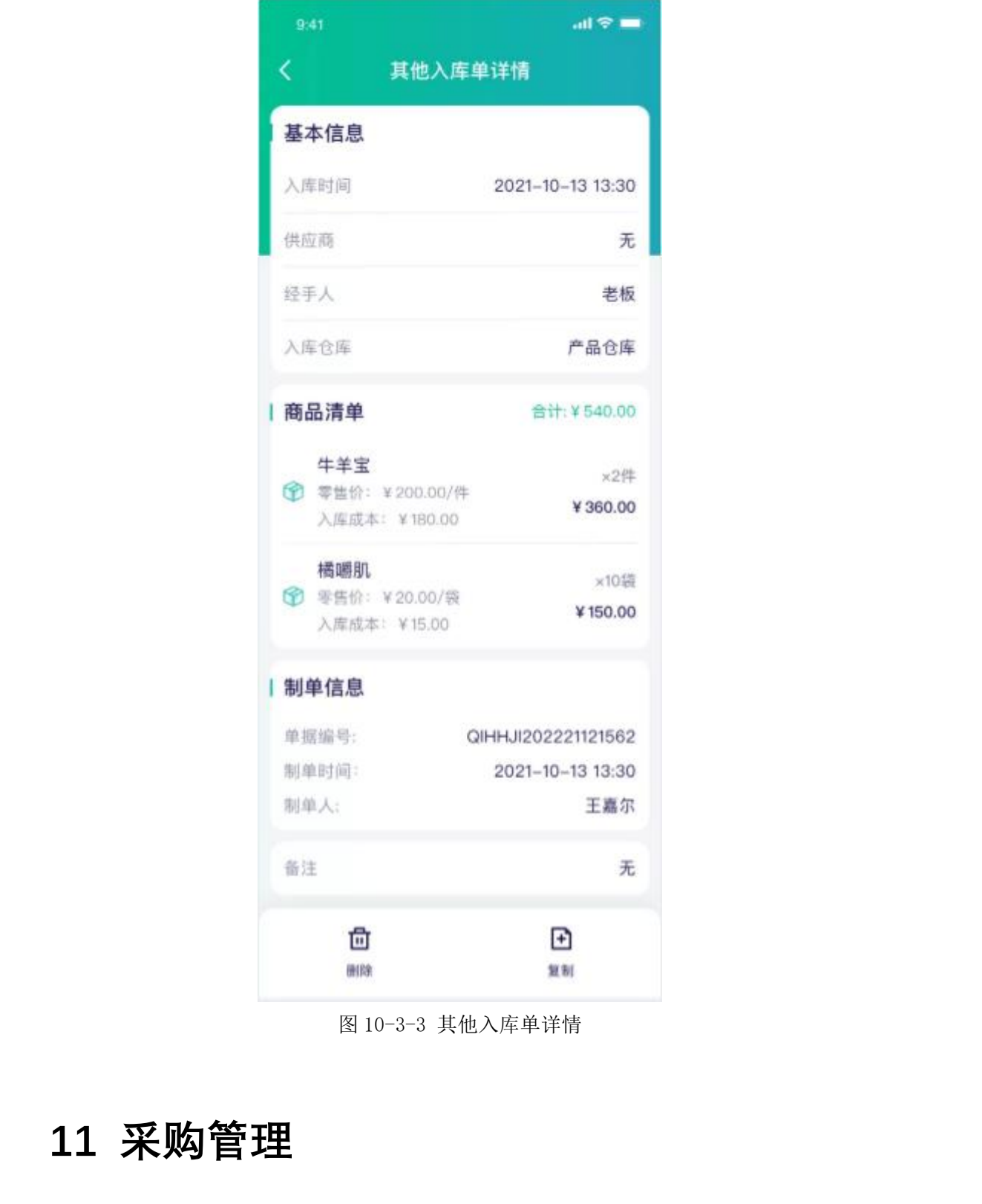

图 10-3-3 其他入库单详情

## <span id="page-33-0"></span>**11 采购管理**

## <span id="page-33-1"></span>11.1 采购订单

采购订单列表展示客户姓名、单据编号、经手人、采购日期、订单信息、订单状态,支持订 单状态、供应商分类、日期、是否作废快速筛选,以及输入客户、产品、经手人、编号快速 搜索, 如图 11-1-1 所示; 点击右上角"+"新增采购订单, 如图 11-1-2 所示; 点击订单列 表空白处,查看采购订单详情,如图 11-1-3 所示。

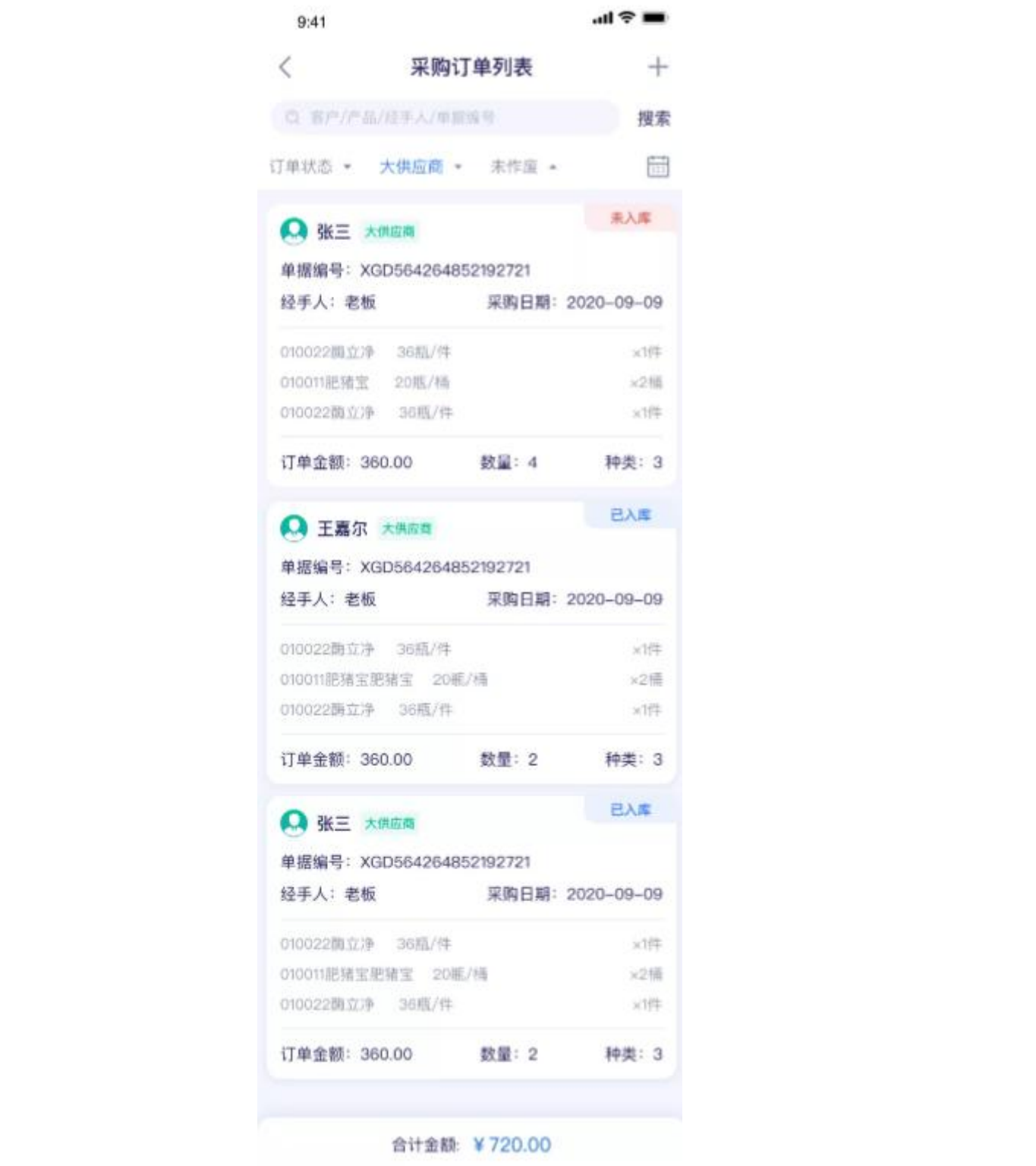

图 11-1-1 采购订单列表

| く 新増采购订单                        |                          |             |
|---------------------------------|--------------------------|-------------|
| 基本信息                            |                          |             |
|                                 | *采购时间 2021-10-13 13:30 > |             |
| *供应商                            | 张三 >                     |             |
| *经手人                            | 老板 >                     |             |
| 商品清单                            | 总计:¥540.00               |             |
| 牛羊宝<br>零售价: ¥200.00/件           |                          | ×1件         |
| 采购单价: ¥180.00<br>① 未入库数量1件      | ¥360.00                  |             |
| 橘嵴肌                             |                          | $\times$ 1班 |
| 零售价: ¥220.00/瓶<br>采购单价: ¥180.00 | ¥180.00                  |             |
|                                 | ● *选择产品 共2种(数量:2) >      |             |
| 结算信息                            |                          |             |
| 其他费用                            | ¥10.00                   |             |
| 订单金额                            | ¥550.00                  |             |
| 其他信息                            |                          |             |
| 备注                              | 又加贈贈品                    |             |
| 内部沟通                            | 你又成功了!                   |             |
|                                 |                          |             |
|                                 | 提交                       |             |
|                                 | 图 11-1-2 新增采购订单          |             |

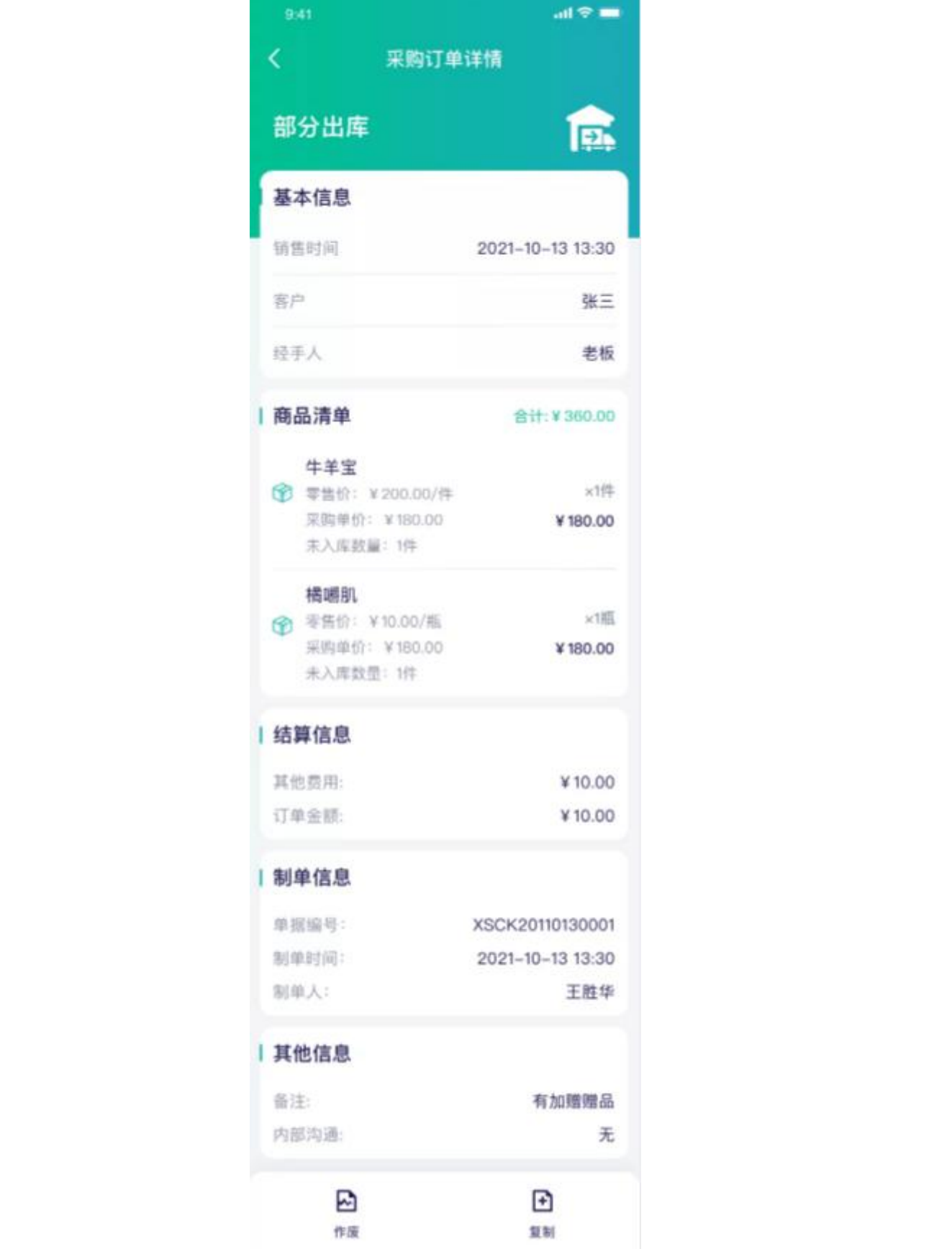

图 11-1-3 采购订单详情

#### <span id="page-37-0"></span>11.2 采购入库

采购入库单列表展示客户姓名、单据编号、经手人、采购日期、订单信息、订单状态,支持 订单状态、供应商分类、日期、是否作废快速筛选,以及输入客户、产品、经手人、编号快 速搜索,如图 11-2-1 所示;点击右上角"+"新增采购入库单,如图 11-2-2 所示;点击订 单列表空白处,查看采购入库单详情,如图 11-2-3 所示。

```
湖北九章云量子科技有限公司合计金额: ¥720.00
```
图 11-2-1 采购入库单列表

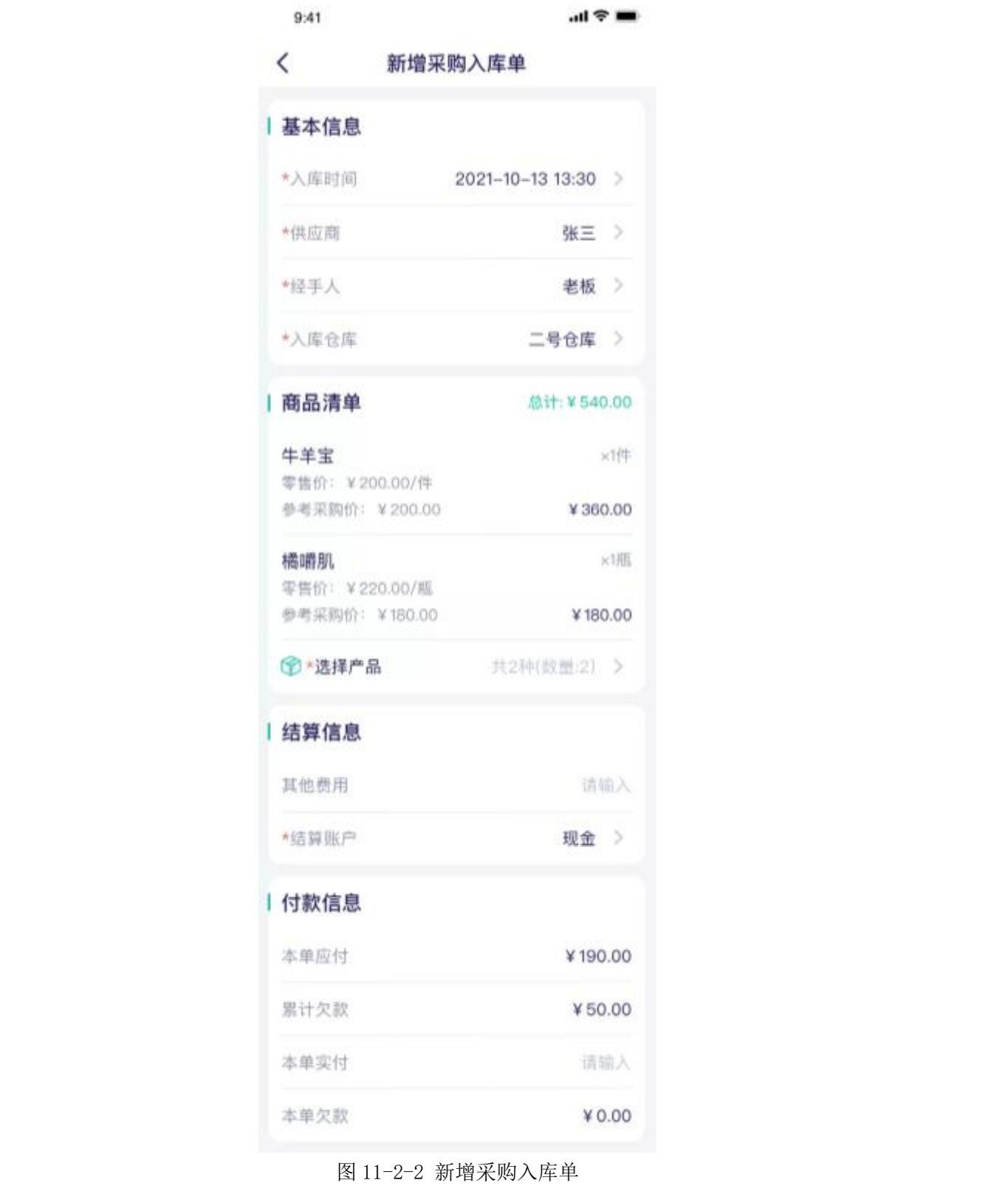

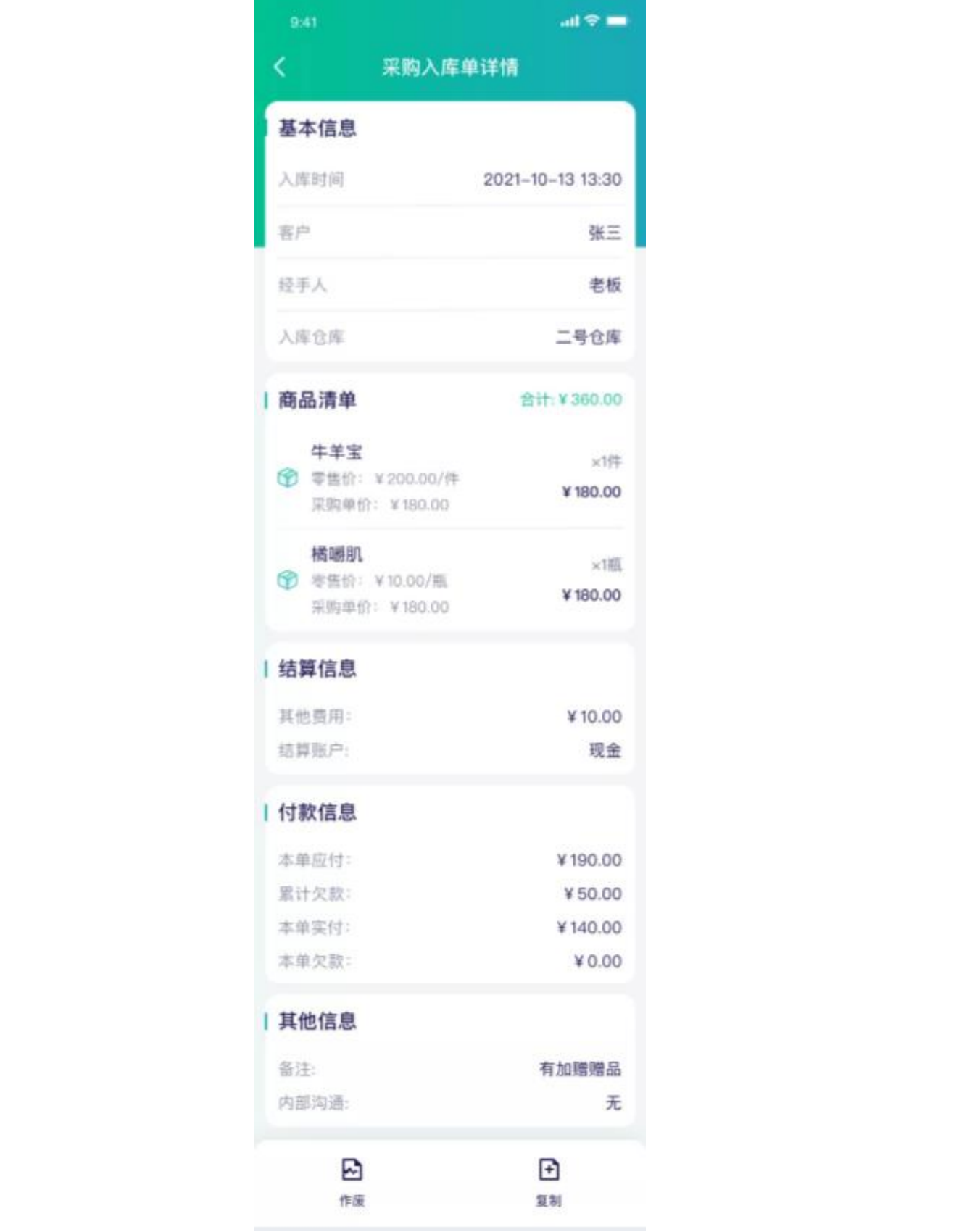

图 11-2-3 采购入库单详情页

## <span id="page-40-0"></span>11.3 采购退货

采购退货单列表展示客户姓名、标签、单据编号、经手人、退货日期、订单信息、订单状态, 支持仓库、供应商分类、日期、是否作废快速筛选,以及输入供应商、产品、经手人、编号 快速搜索,如图 11-3-1 所示;点击右上角"+"新增采购退货单,如图 11-3-2 所示;点击 订单列表空白处,查看采购退货单详情,如图 11-3-3 所示。

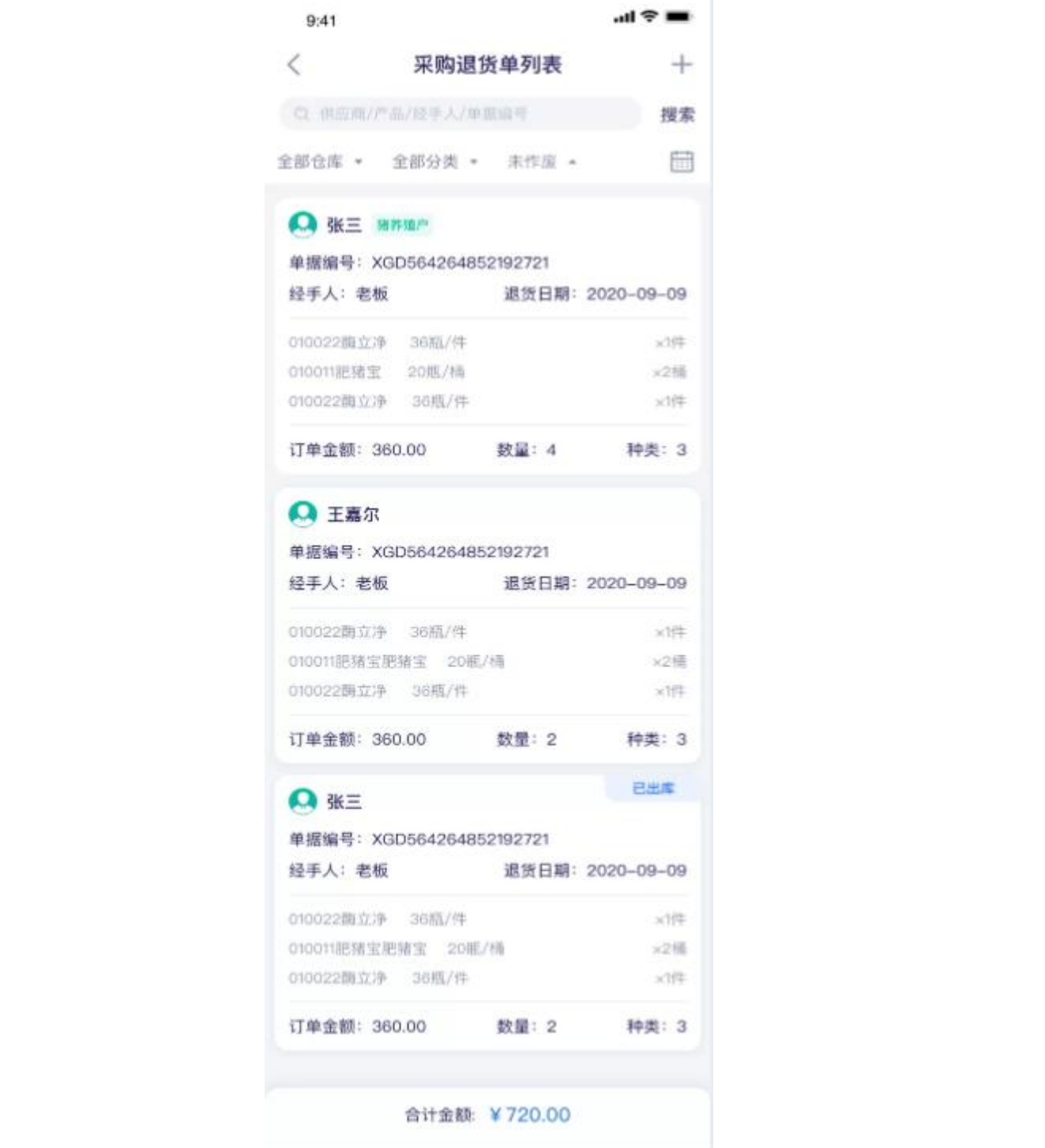

图 11-3-1 采购退货单列表

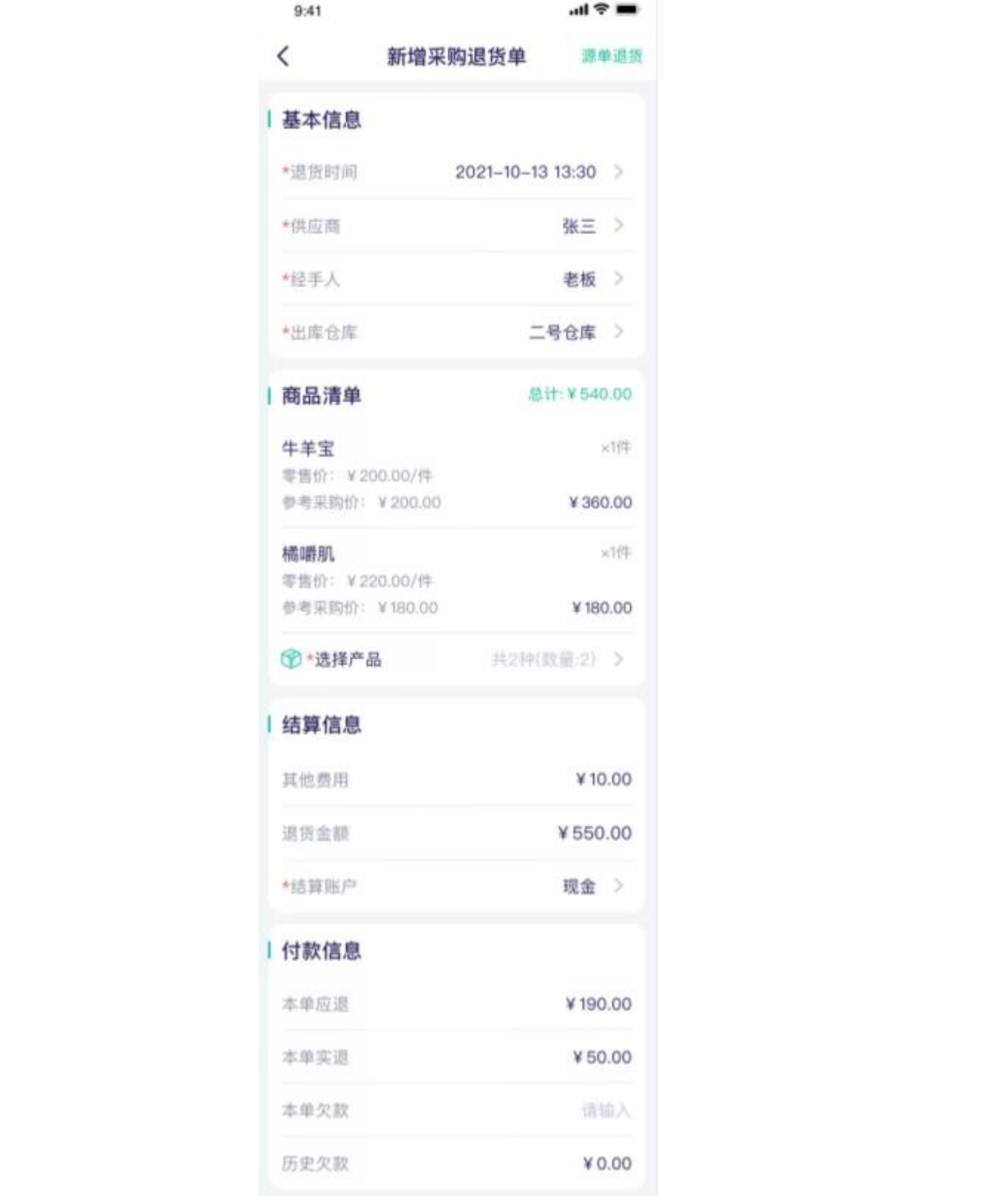

图 11-3-2 新增采购退货单

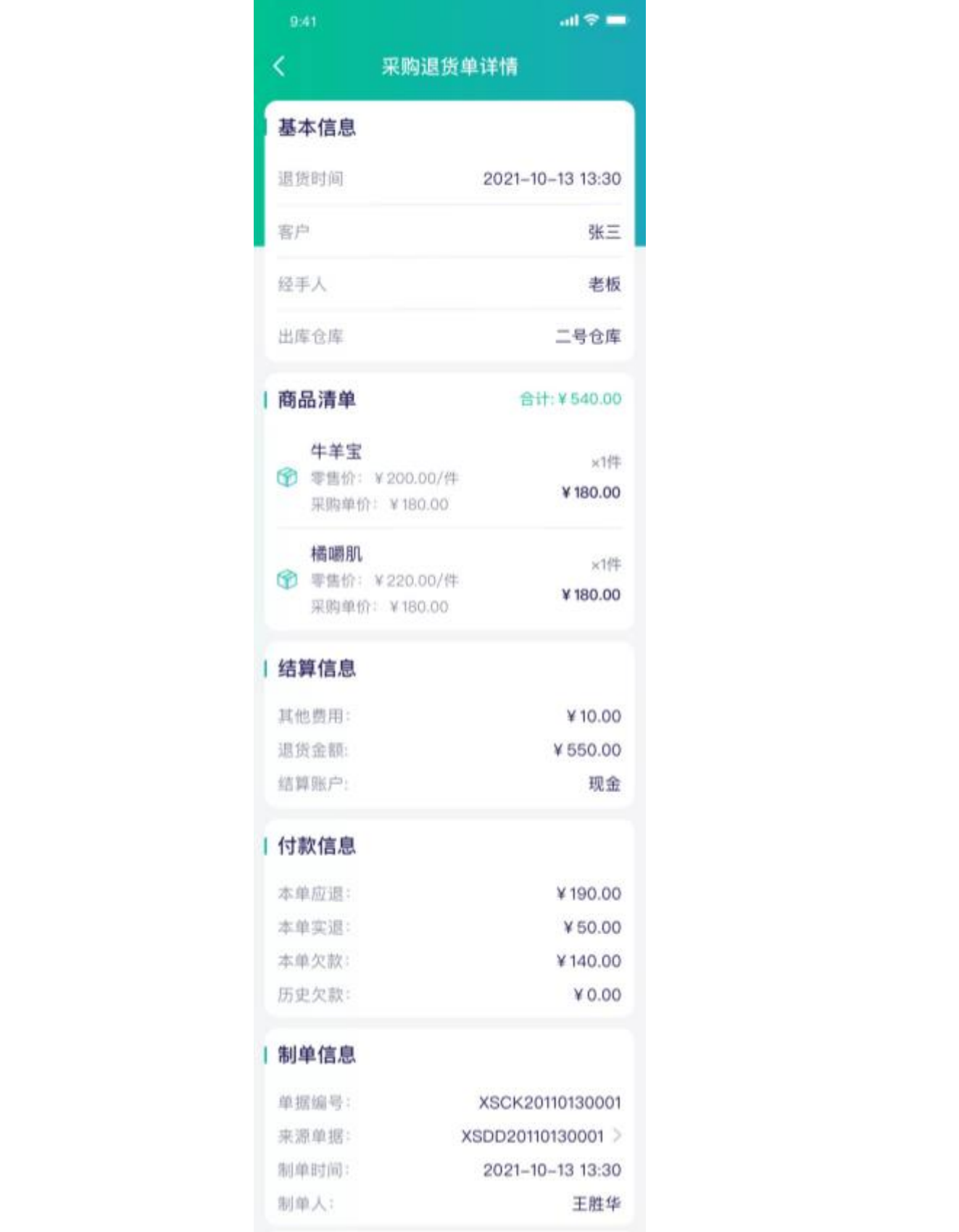

图 11-3-3 采购退货单详情

# <span id="page-43-0"></span>**12 账户信息**

账户信息展示头像、姓名、身份、公司信息、登陆账号、账号到期日、用户数、修改密码、 退出登陆,支持修改密码,其他信息为系统设置好,如图 12-1 所示。

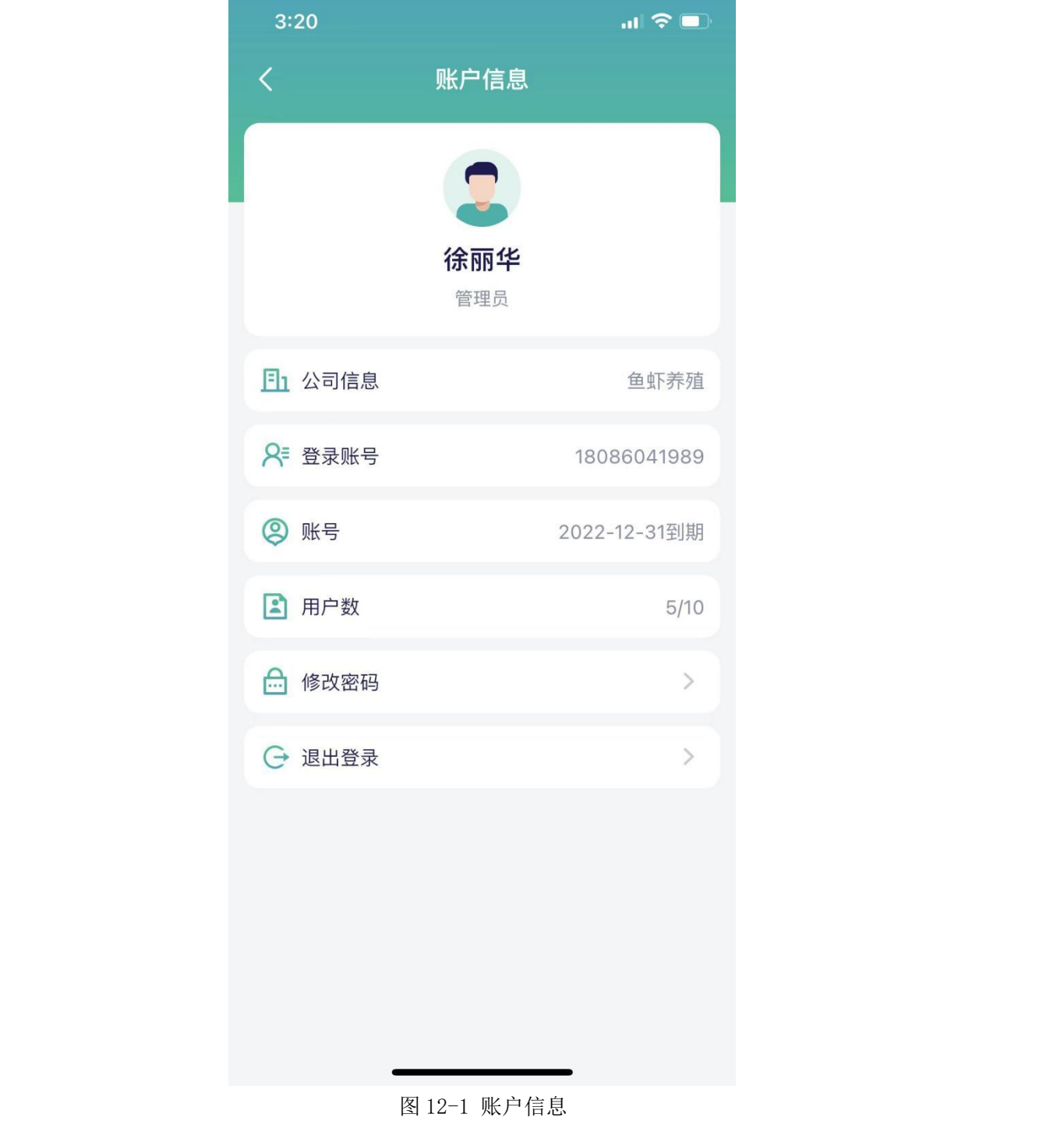